2019.5.27

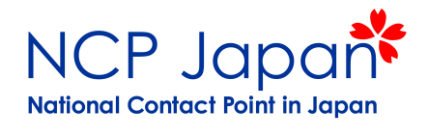

## 操作編:個人アカウント、仮登録、研究者の登録

1. 個人の登録(仮登録者、研究者共通)

- 2. 仮登録者の登録
- 3. 仮登録者の追加登録
- 4. 研究者の登録
- Horizon 2020

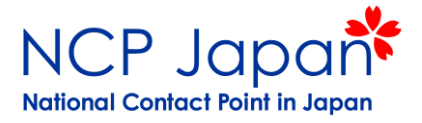

## 1. 個人の登録(仮登録者、研究者共通)

個人登録

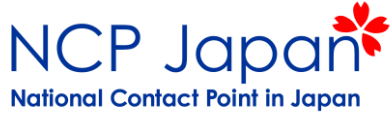

#### 個人アカウントIDを作成します。 Register (登録)をクリックし、メール、氏名、表示された文字を入力し作成ボタンを押す

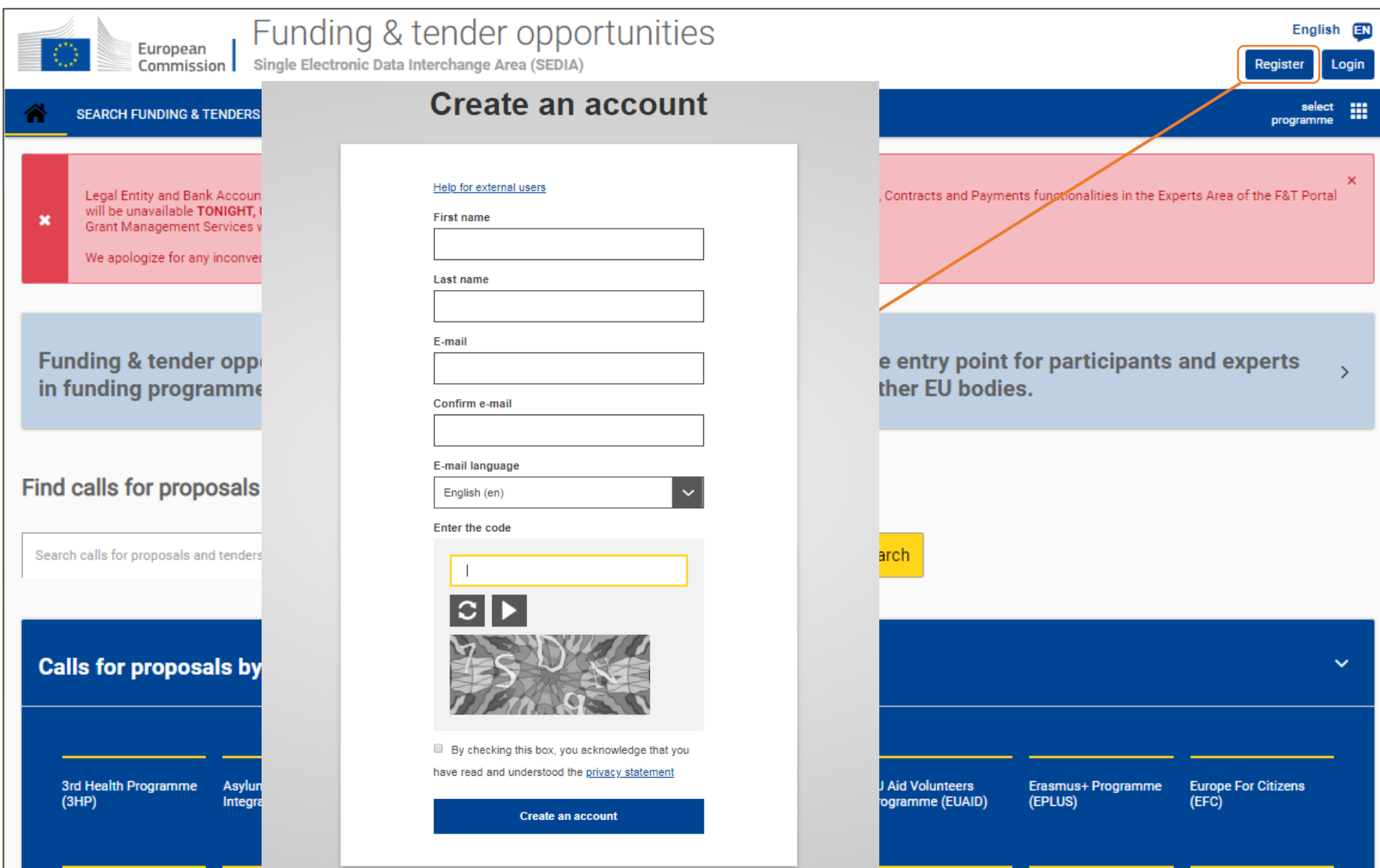

個人登録

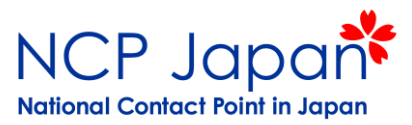

#### 個人登録完了のメールが届くので、ECの確認メールからパスワードを設定する

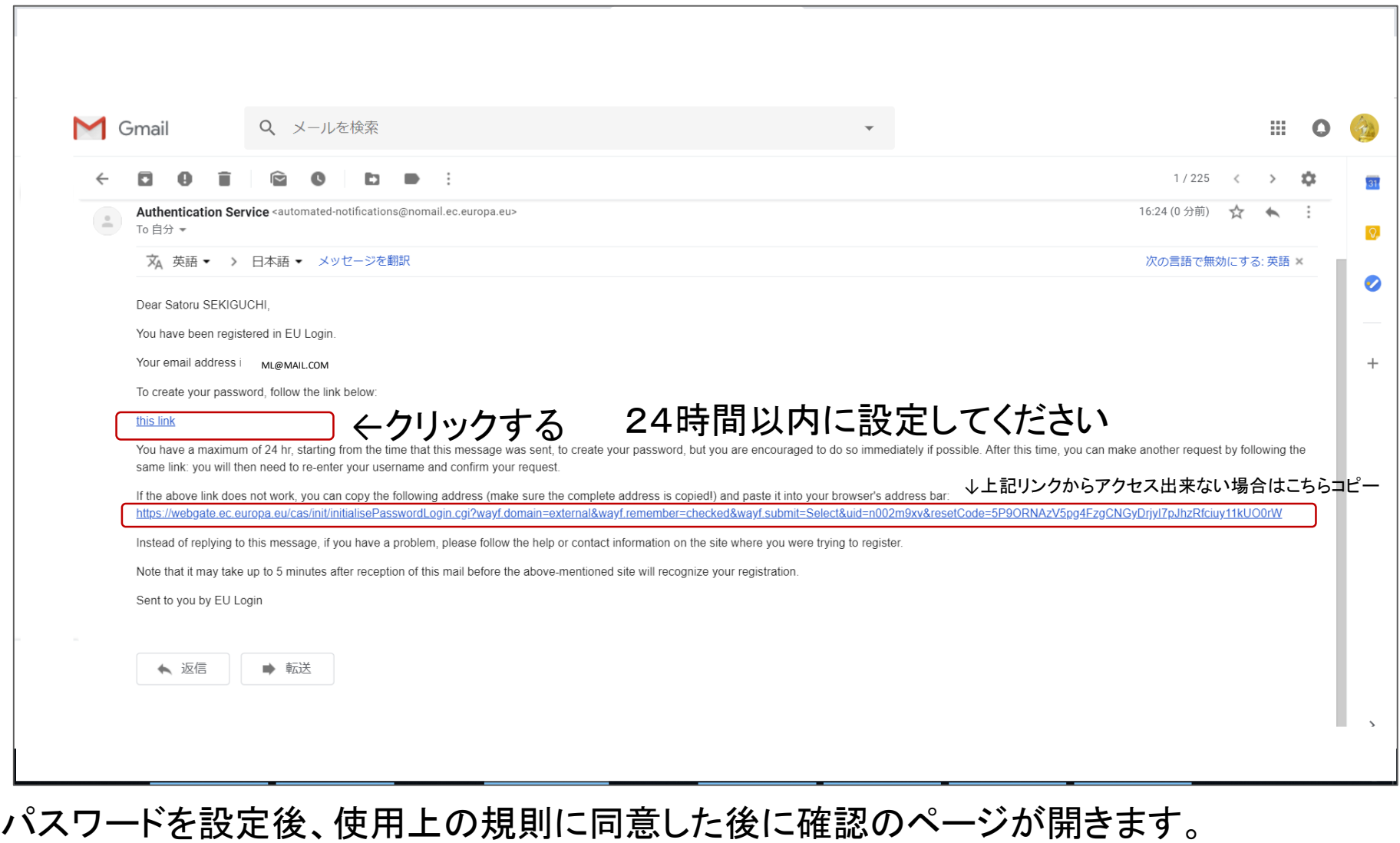

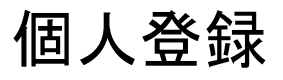

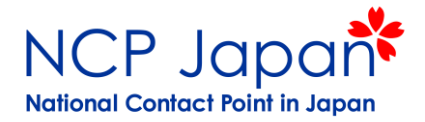

### 個人IDの登録情報の確認画面では何も表示されていないので別のタブを開く。

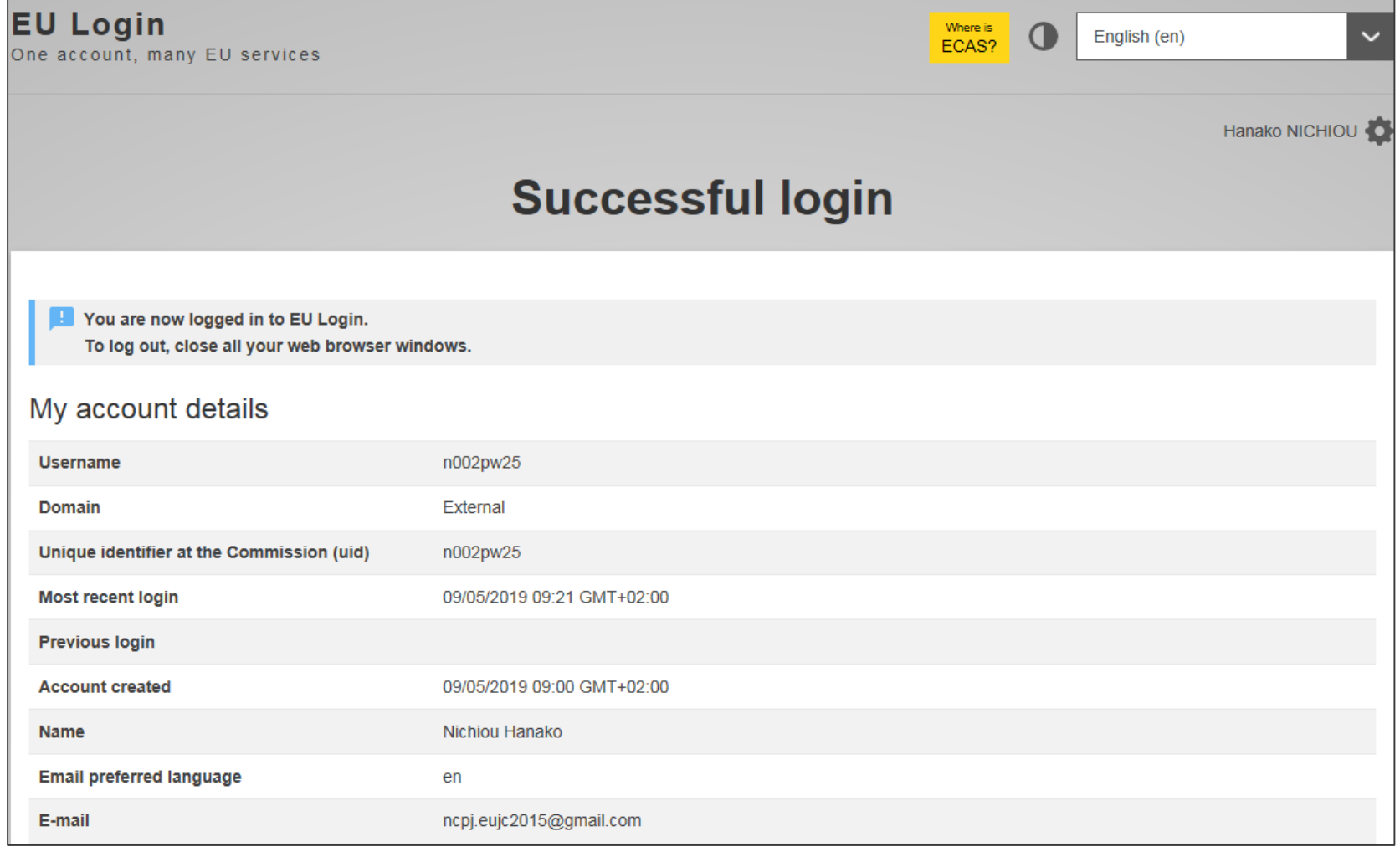

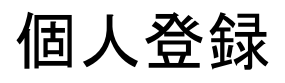

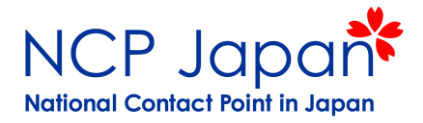

### 別のタブからFunding and tenders Portalを開き、Loginボタンを押す

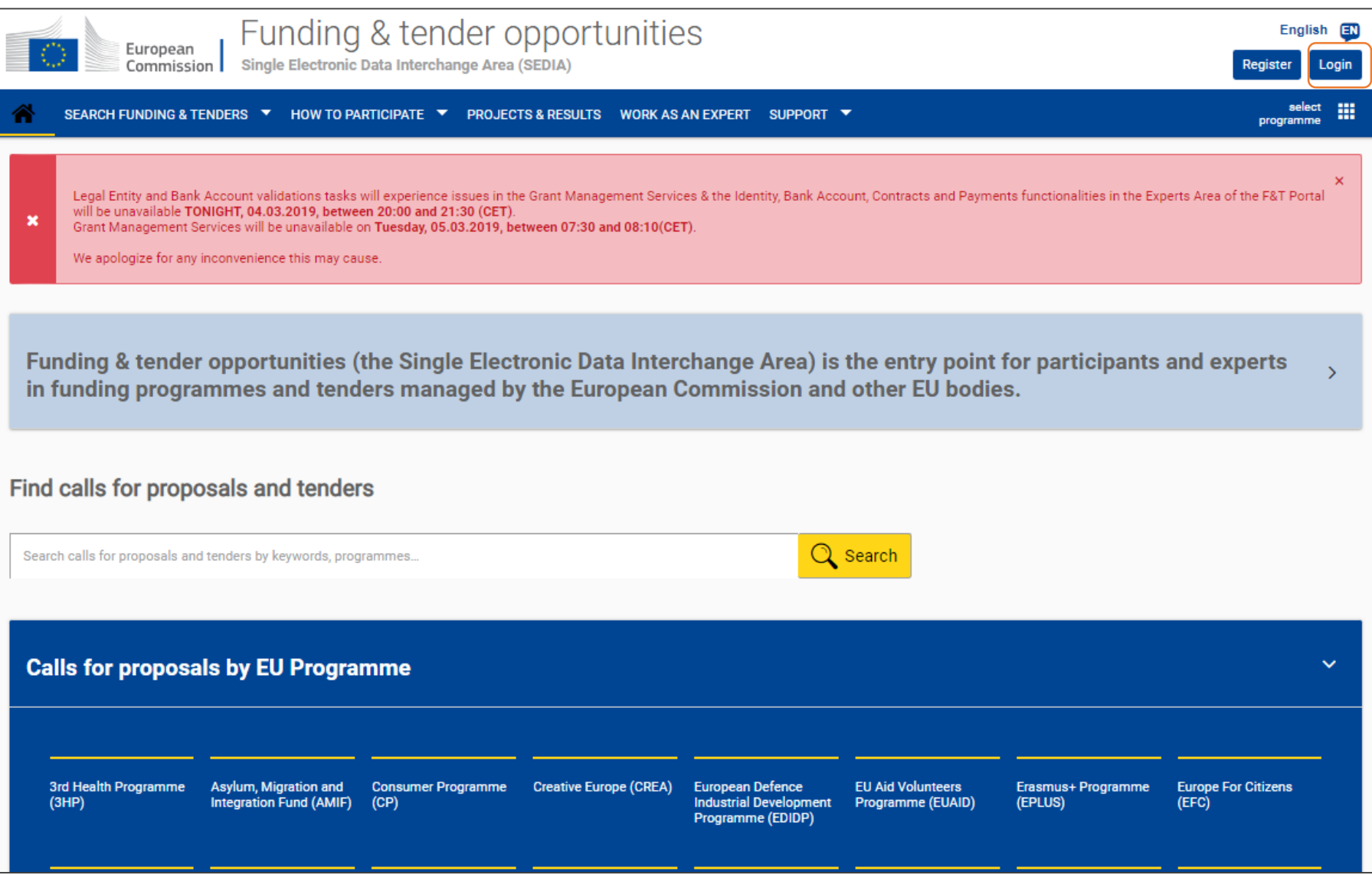

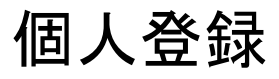

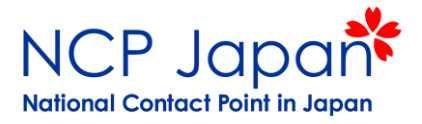

### 確認画面にProceedが表示されるのでクリック

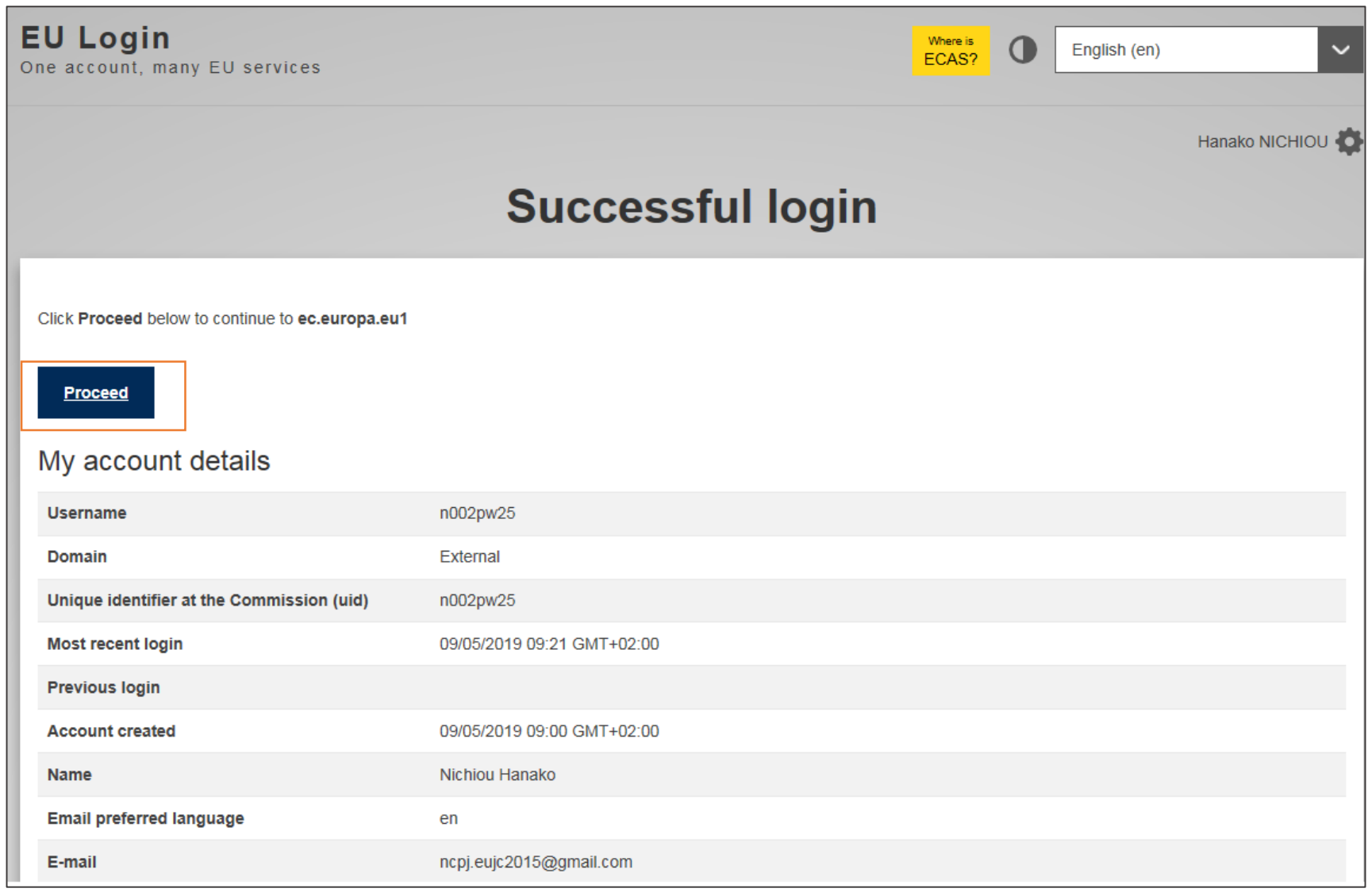

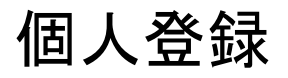

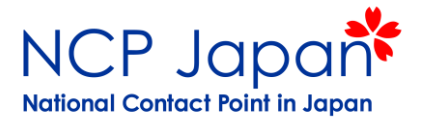

### My Areaが表示される事を確認

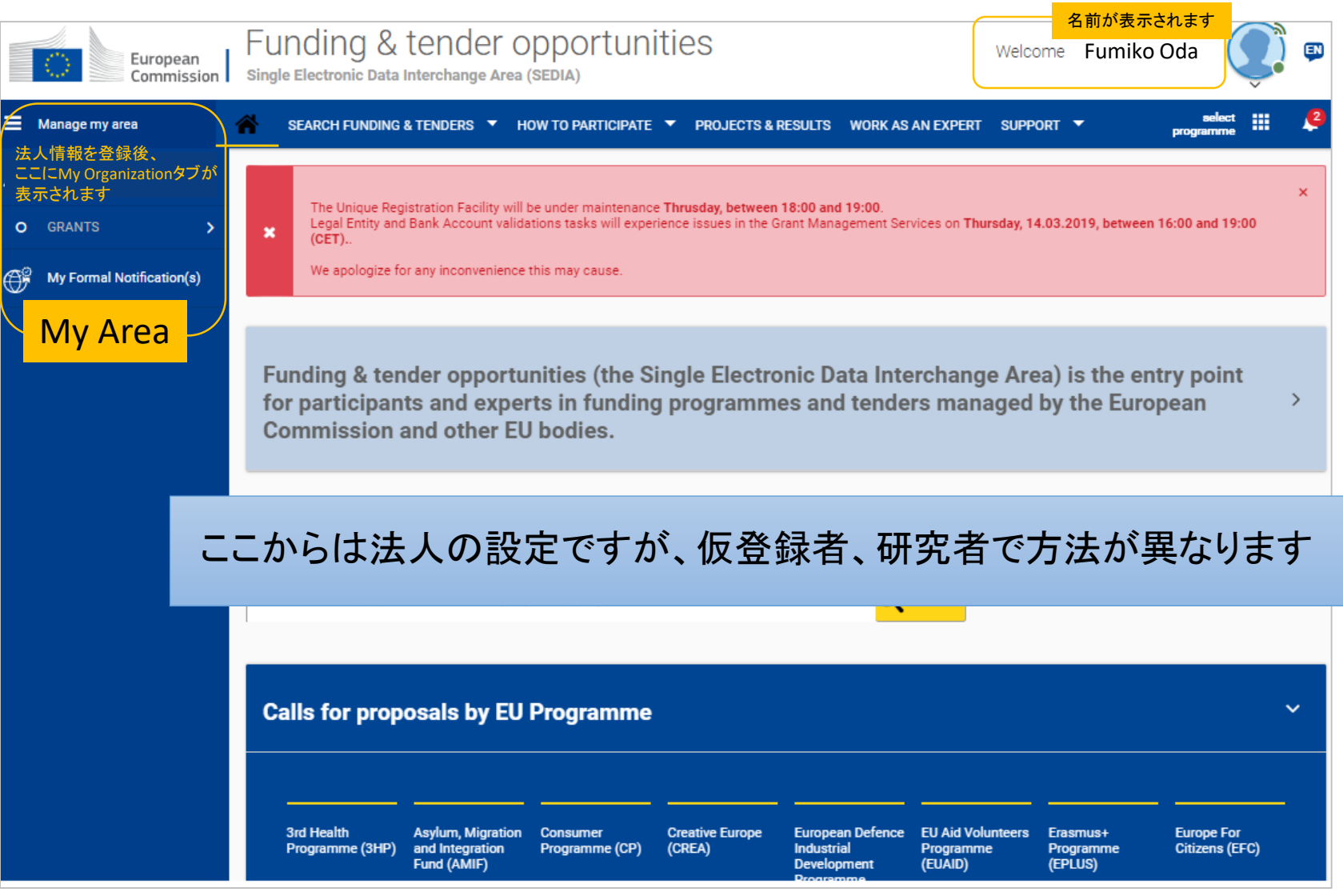

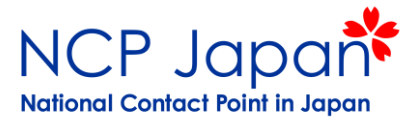

## 2.仮登録者の登録

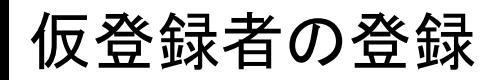

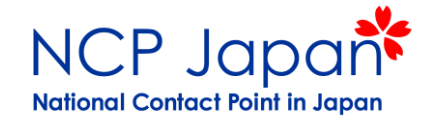

#### How To Participate>> Participant Register>>Register Organizationを選択する

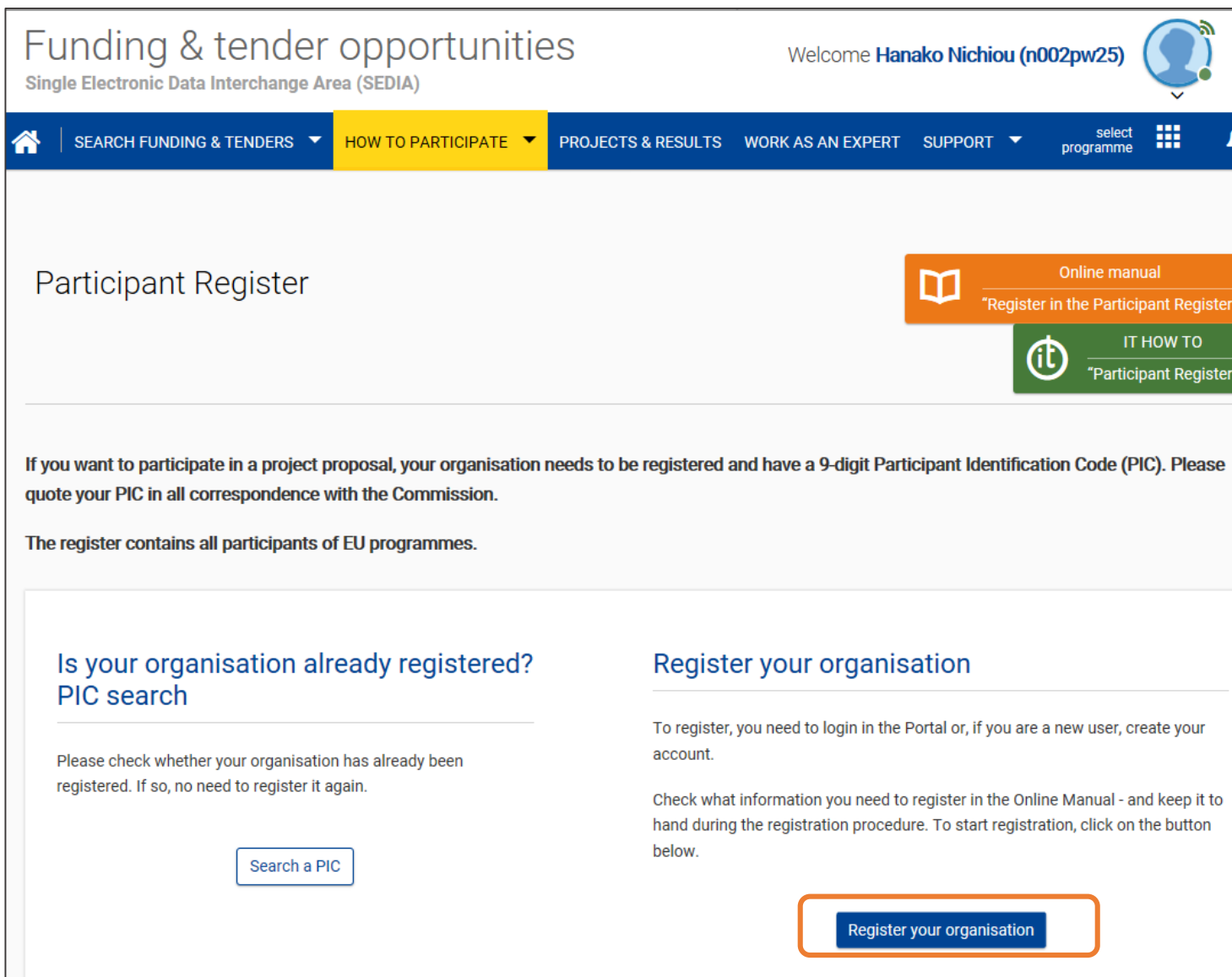

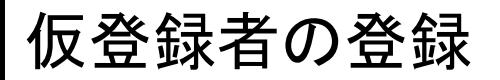

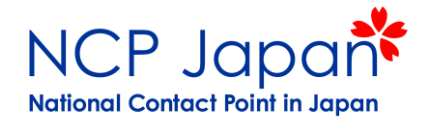

### 利用規約を承諾する(スクロールして承諾の旨を☑し、承諾ボタンを押す。

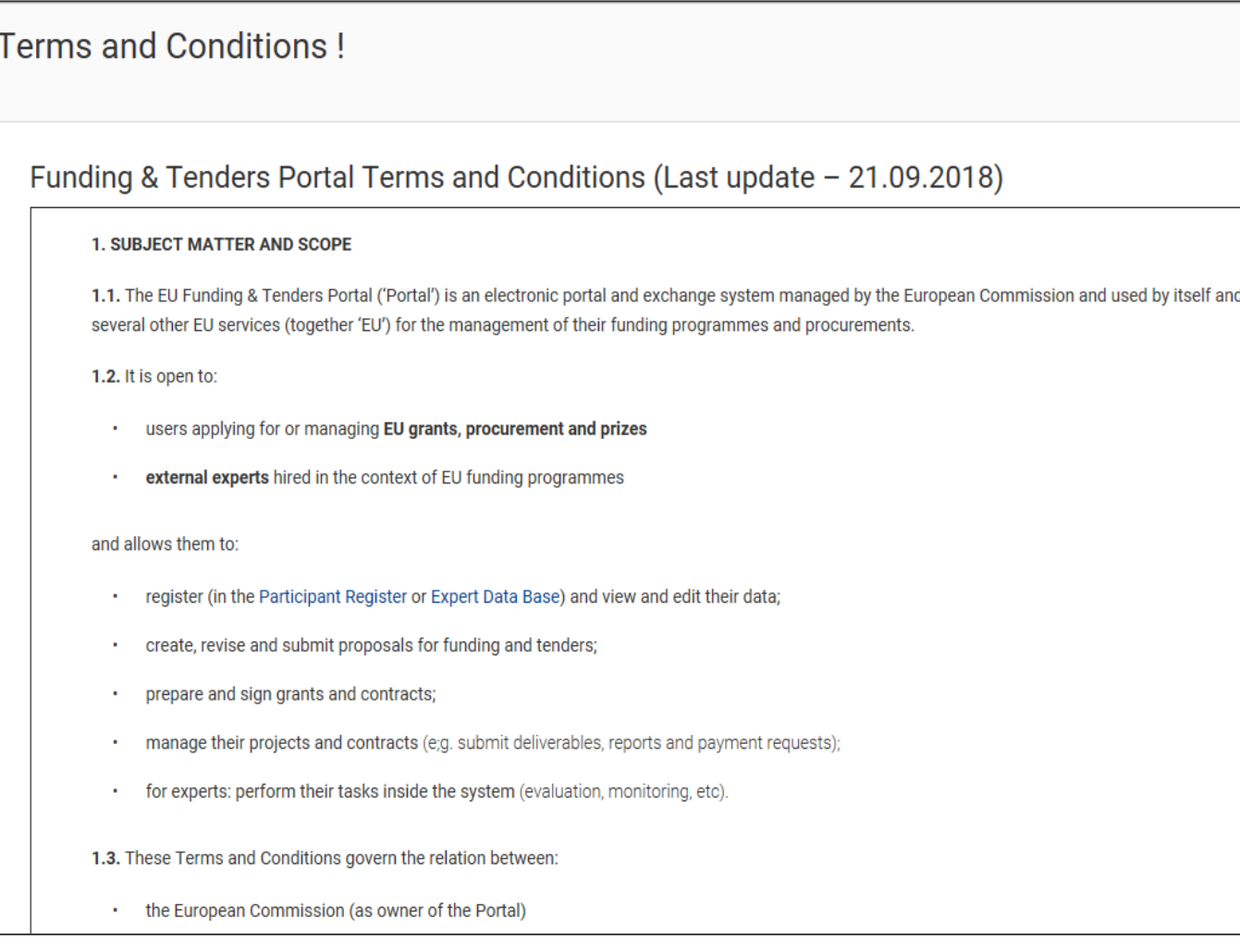

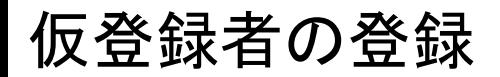

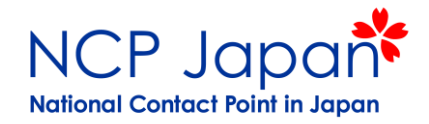

 $|Next>$ 

#### はじめのページは簡単な説明が開くので何もせずNEXTボタンを押す

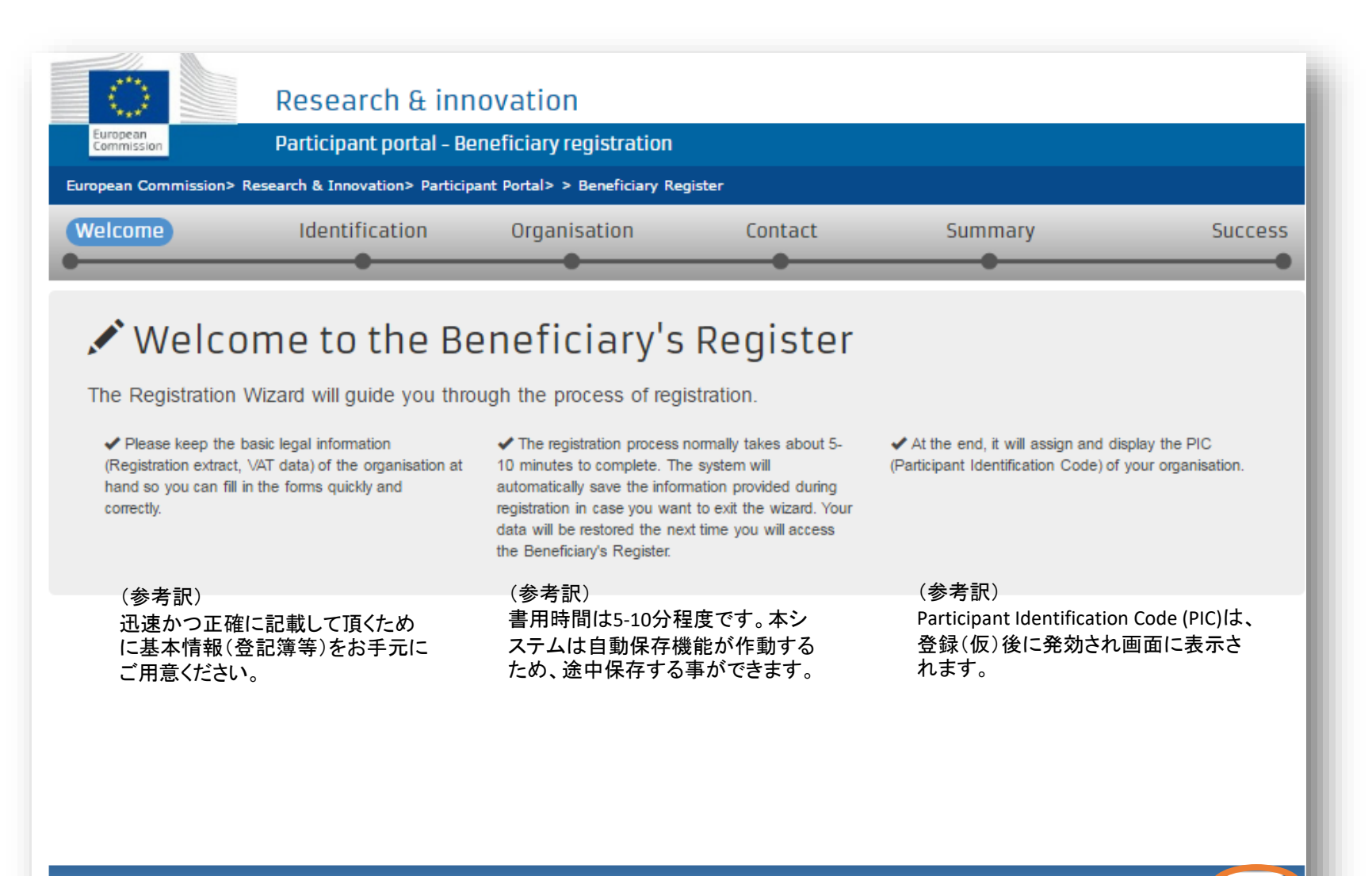

© European Commission

### 仮登録者の登録

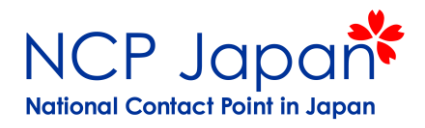

### 法人名の仮登録で使用する法人名、法人番号を記載する

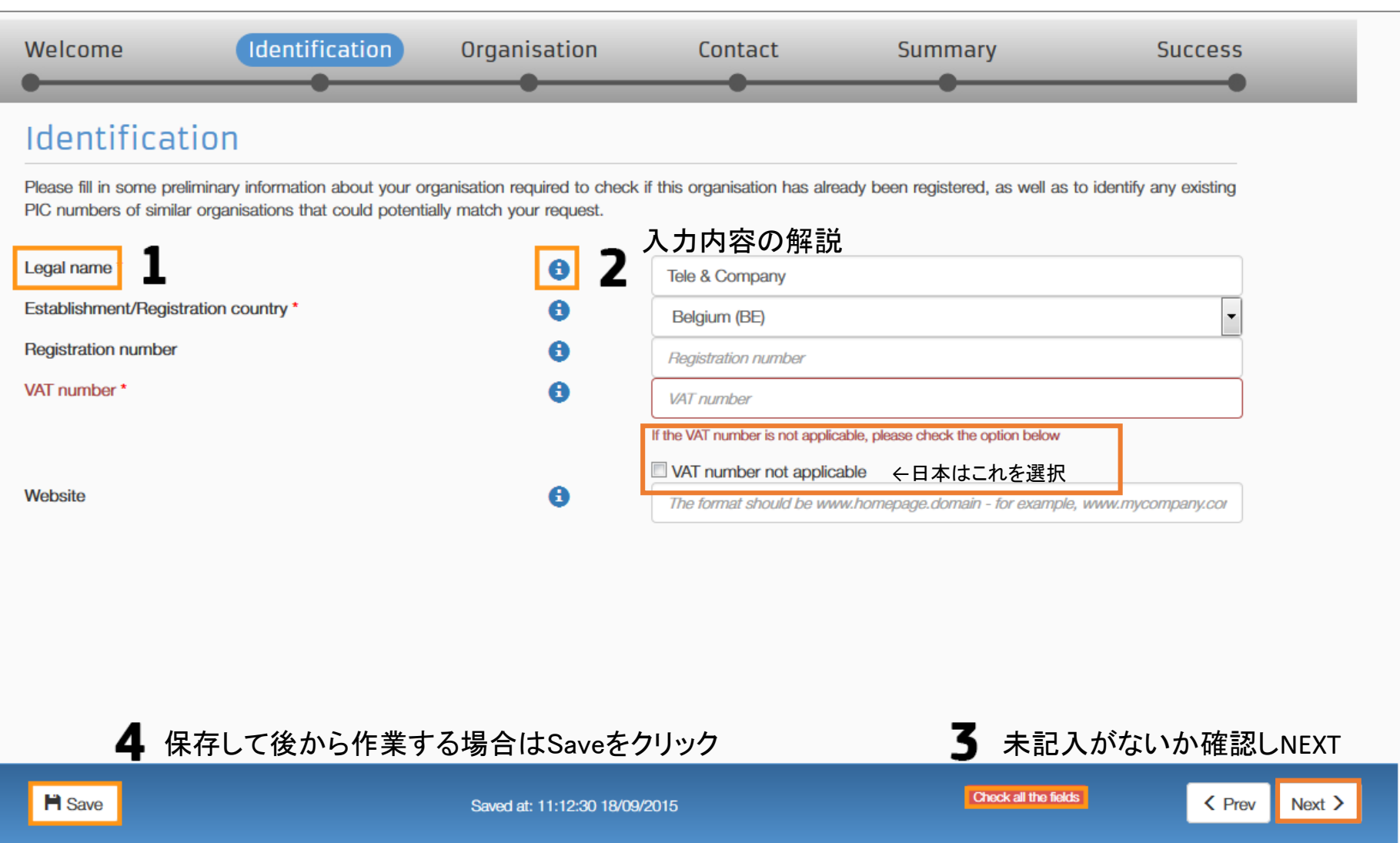

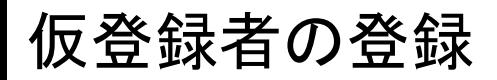

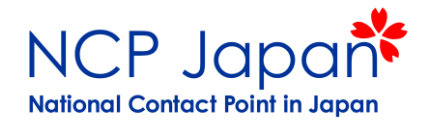

### 基本情報をもとに表示される機関リストから重複がないか確認し同意して次へ進む

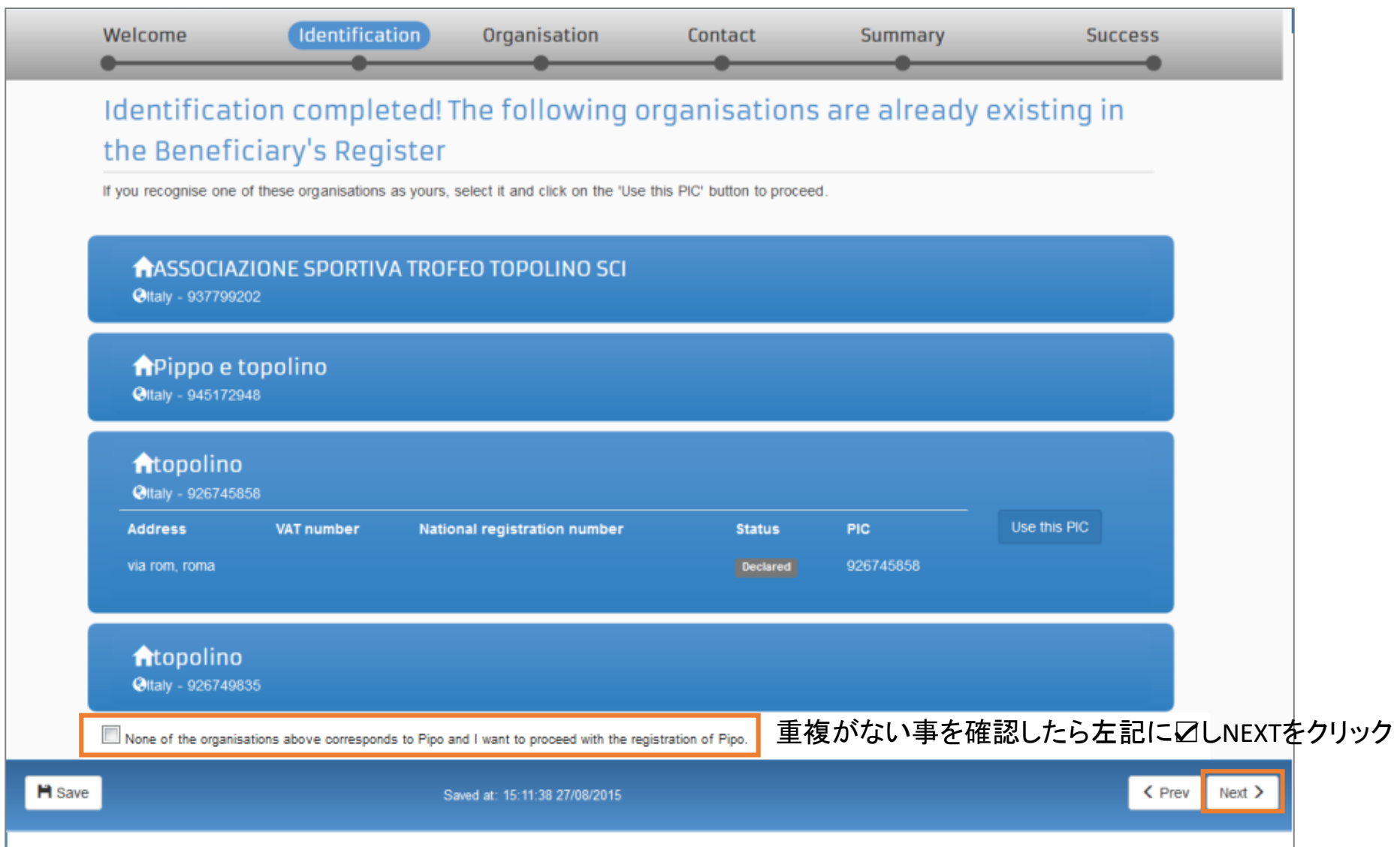

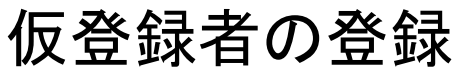

### 法人情報を入力する

European

**LEAR** 

information **SME** 

**Messages** 

Documents

Commission

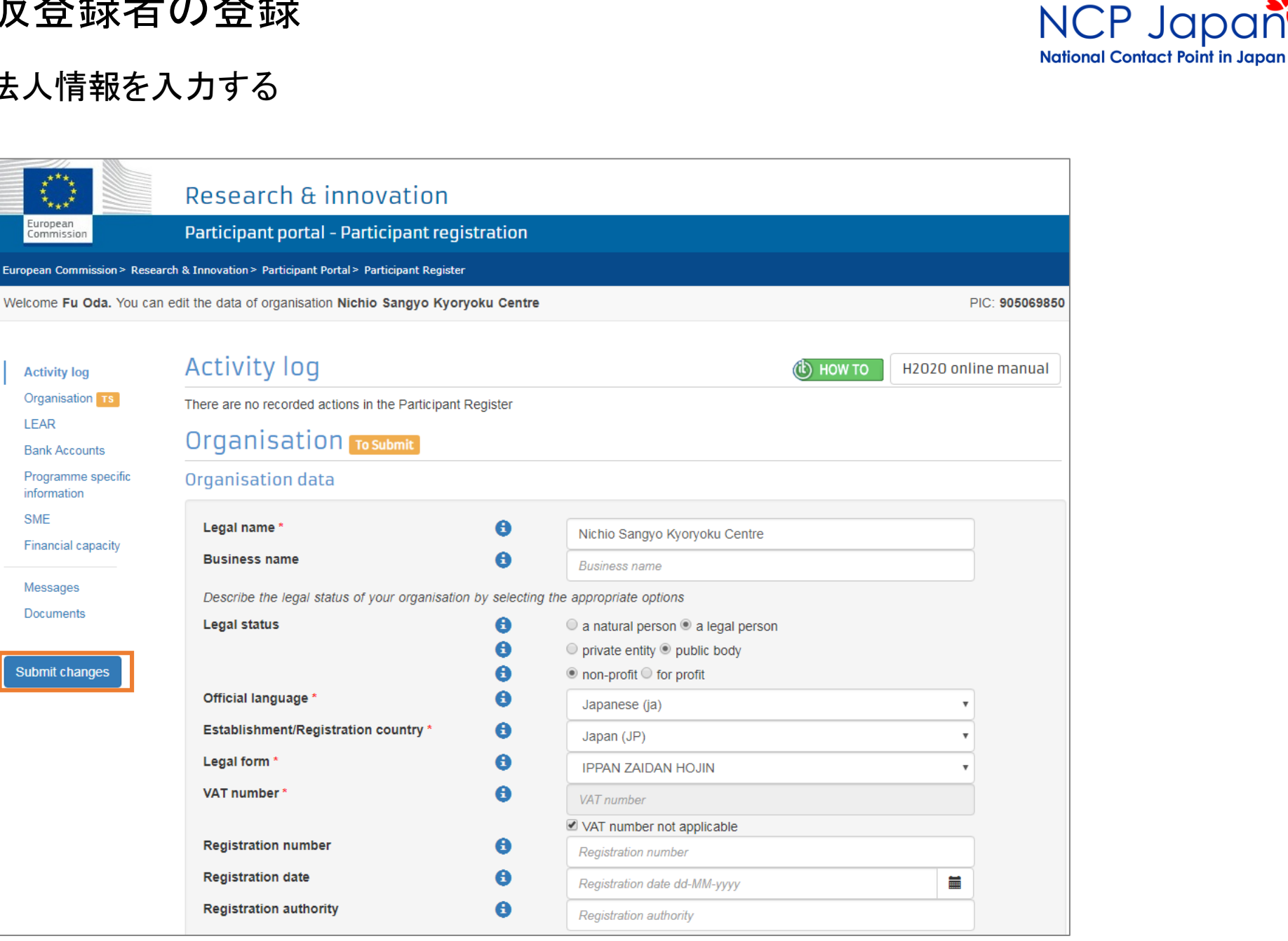

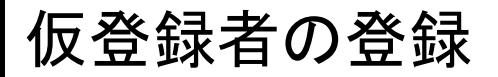

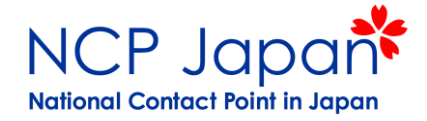

#### ECからの採択のお知らせと管理者設定依頼を受け取るコンタクト先を登録

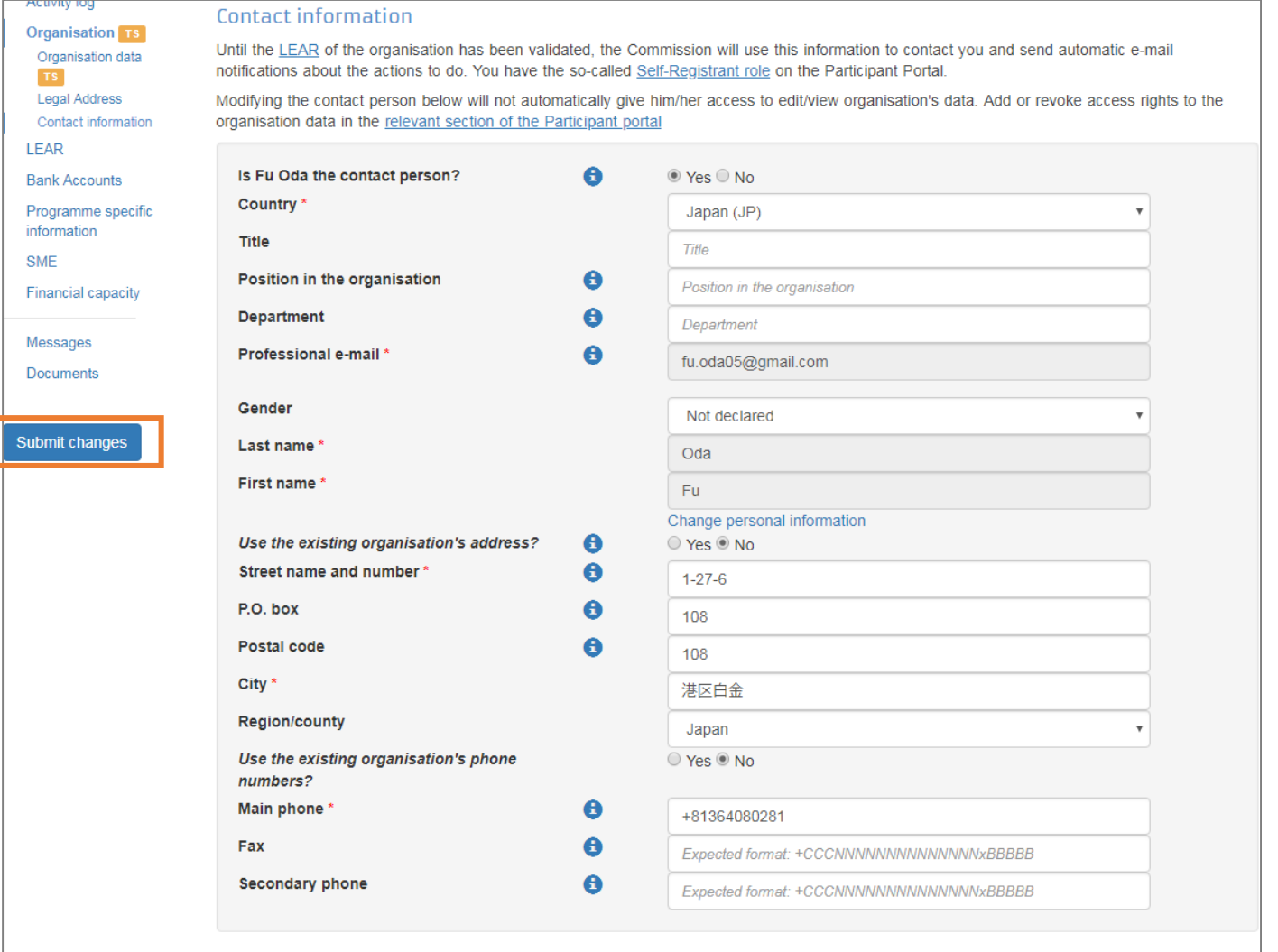

#### **LEAR**

Once validation of the declared data for your organisation has started (but not before) your organisation must nominate a Legal Entity Appointed

### 仮登録者の登録

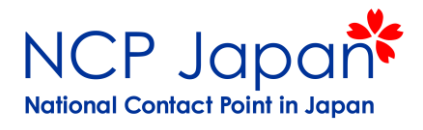

### 確認画面で登録内容を確認する

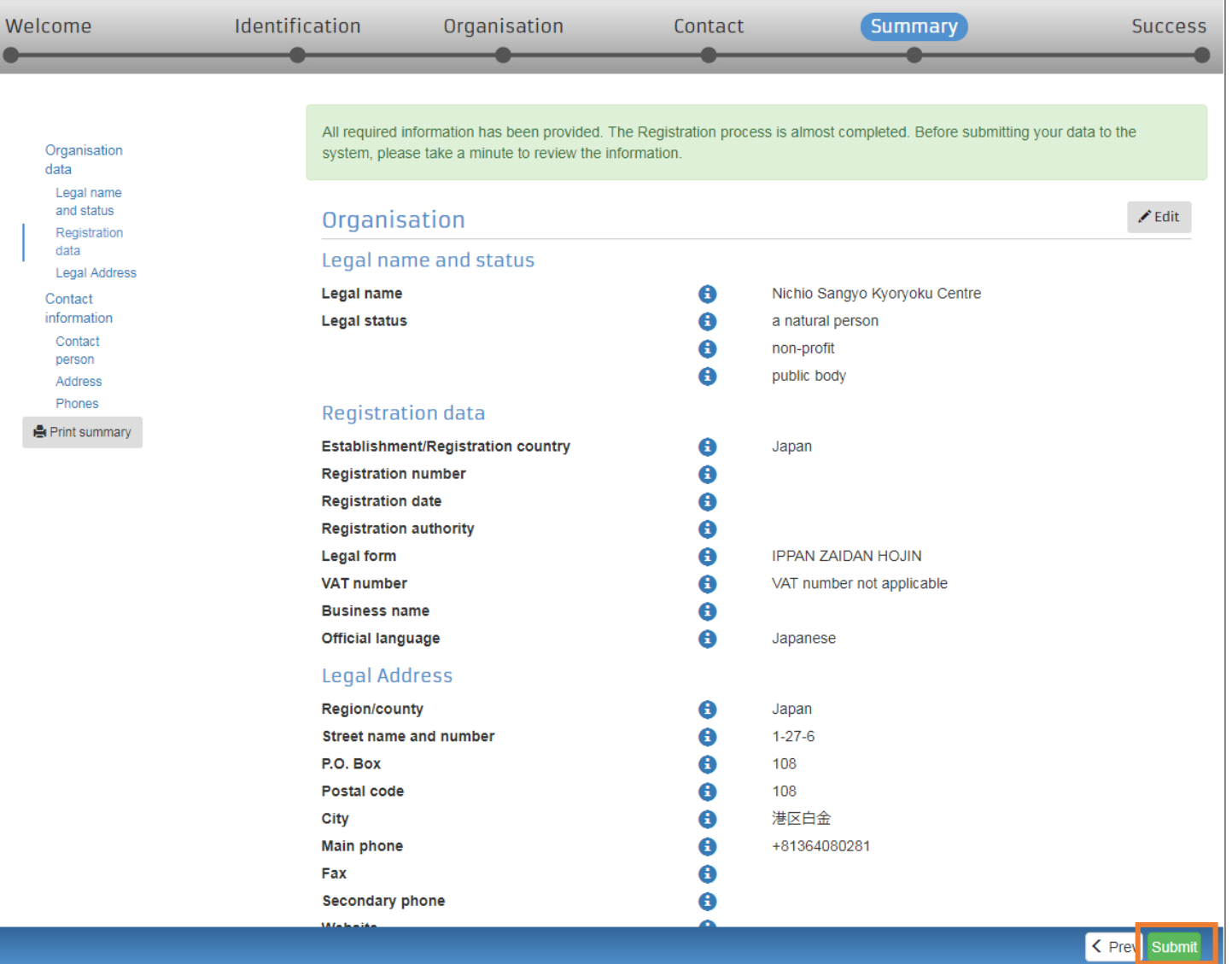

仮登録者の登録

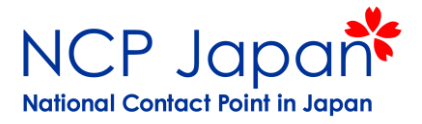

#### PICコードが発効され、プロポーザルの提出が可能となる。 そのままEU側コーディネーターへPICを伝えてください

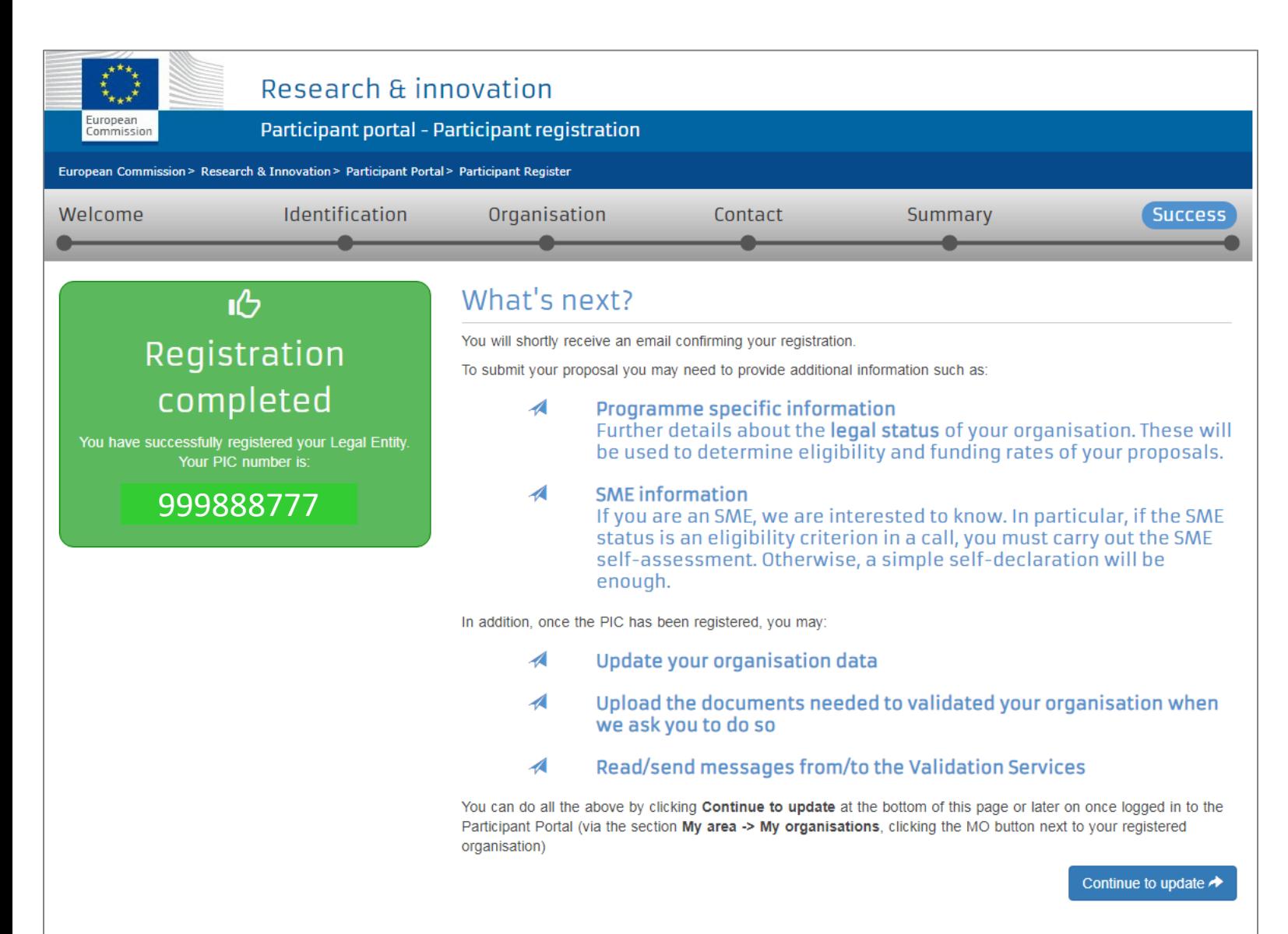

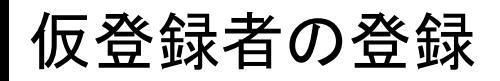

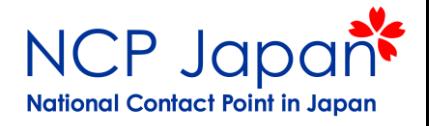

### My Area >> My OrganizationのActionから4つのオプションがある事を確認しておく。 (Modify Organizationで法人情報の編集や、採択後の申請等が可能になります)

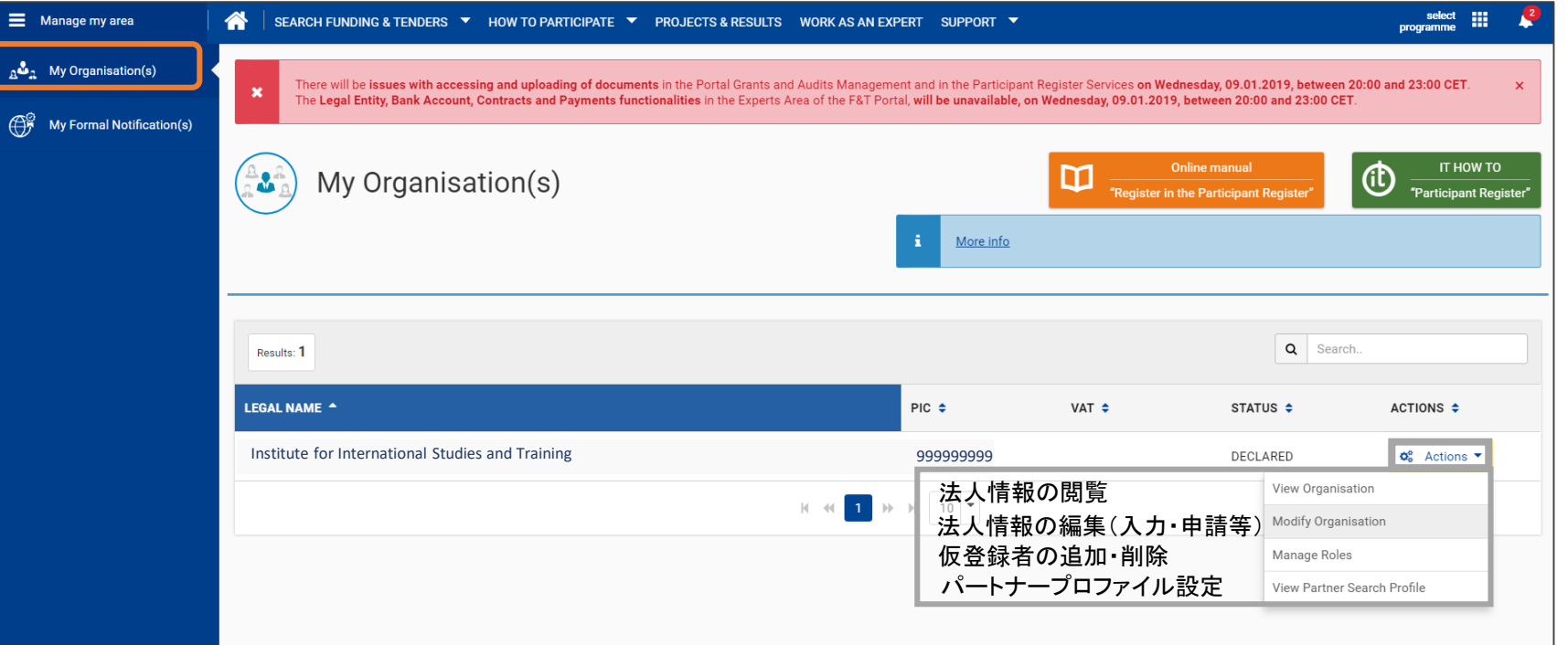

※特にModify Organizationは法人の応募プロジェクトのうち、いずれかの採択後に再度必要

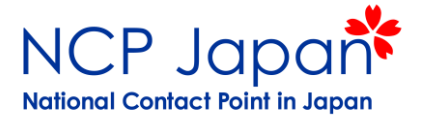

#### My Organizationへアクセス

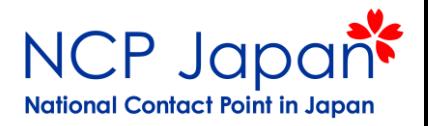

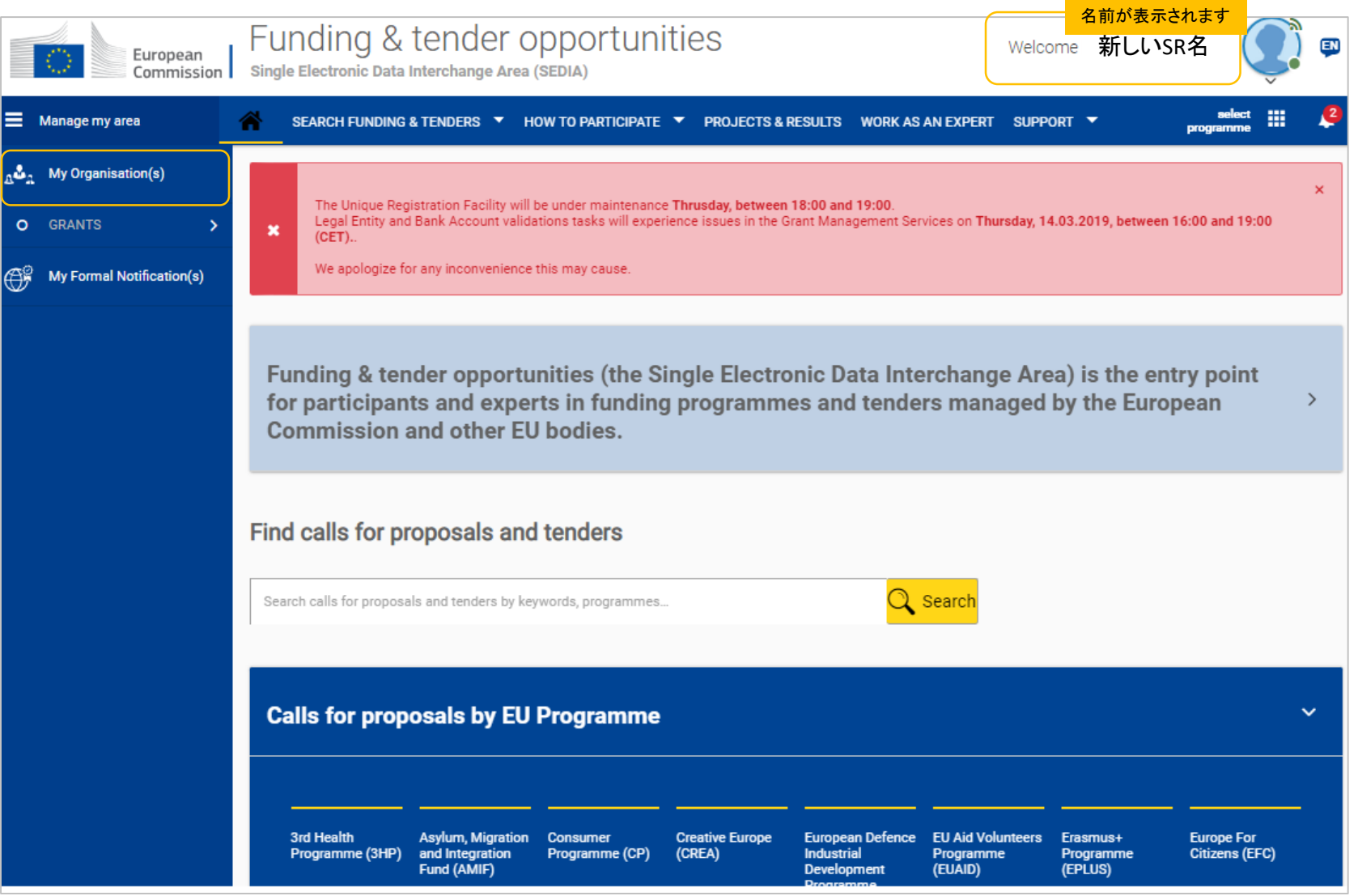

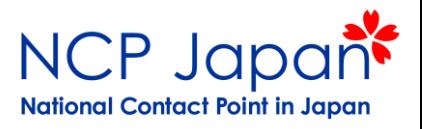

My Area >> My Organizationへアクセスする ActionからManage Rolesをクリックします

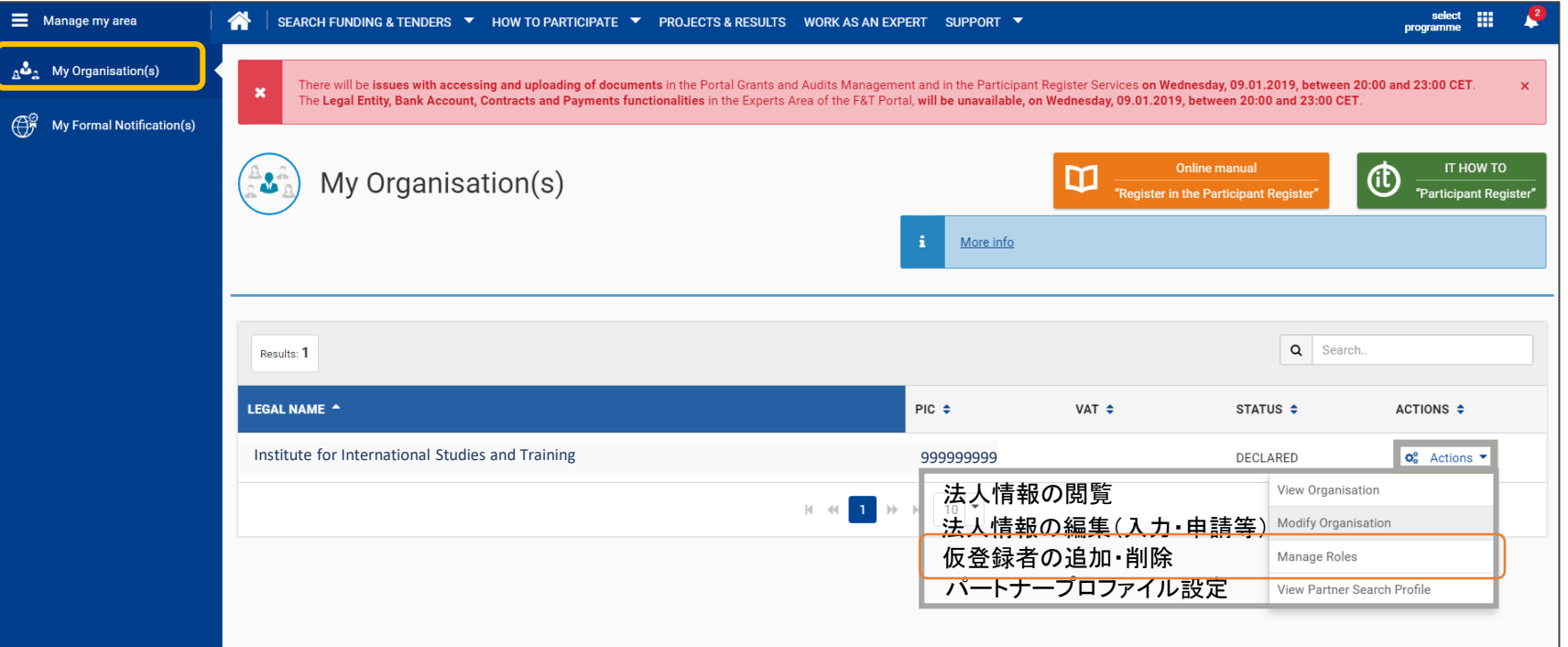

※上記4つのオプションは仮登録者アカウントにのみ表示されます。

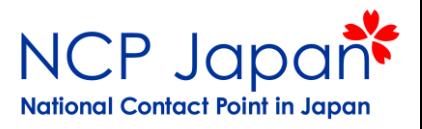

### 現時点では既存の仮登録者のみ表示されている。 新しい仮登録者を追加するにはEdit Organization Rolesボタンをクリック

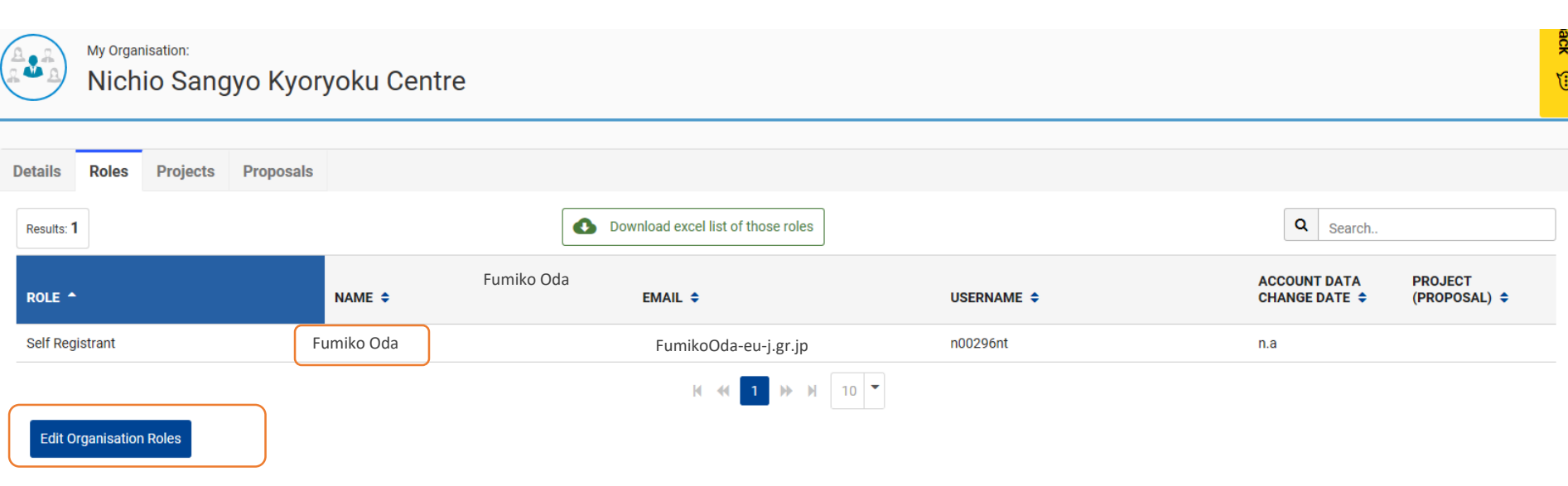

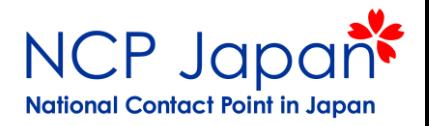

### 新しい仮登録者の氏名とメールアドレスを登録し、OKをクリック

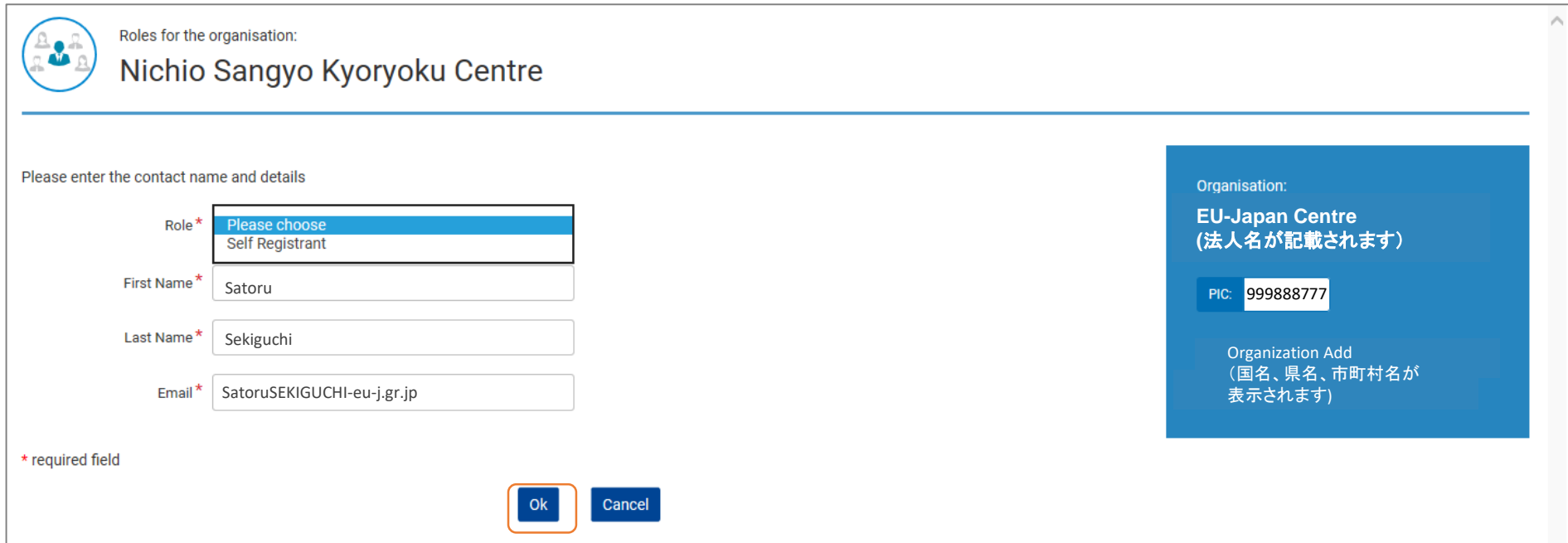

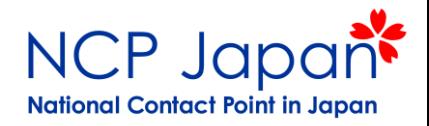

### 新しい仮登録者が、ECの確認メールのリンクからパスワードを設定

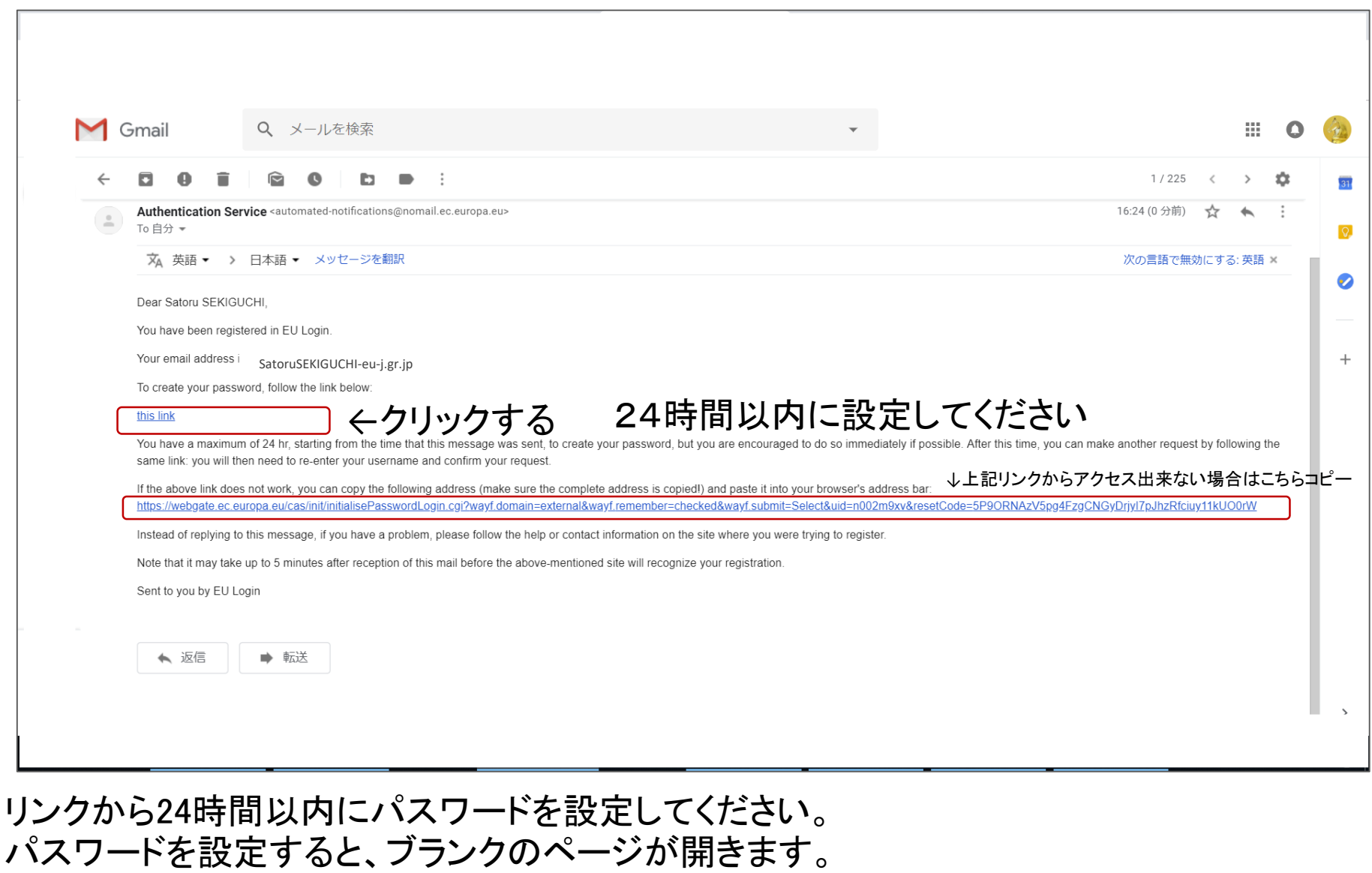

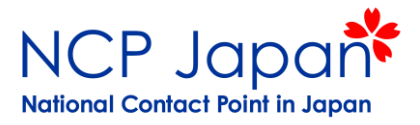

### 個人IDの登録情報の確認画面が開く。何も表示されていないので別のタブを開く。

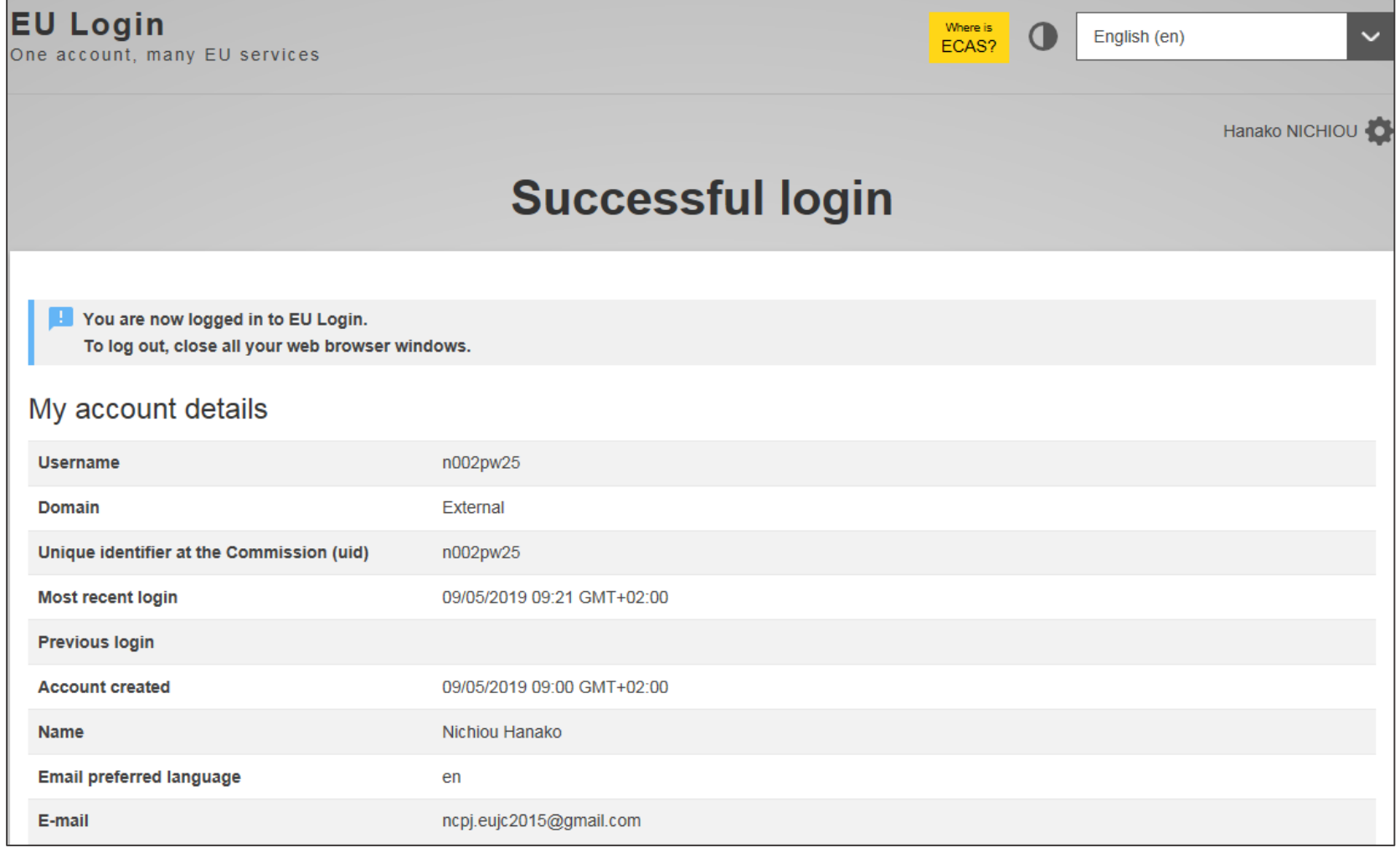

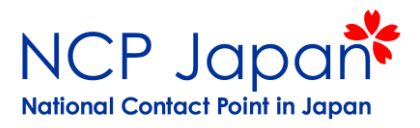

### 別のタブからFunding and tenders Portalを開き、Loginボタンを押す

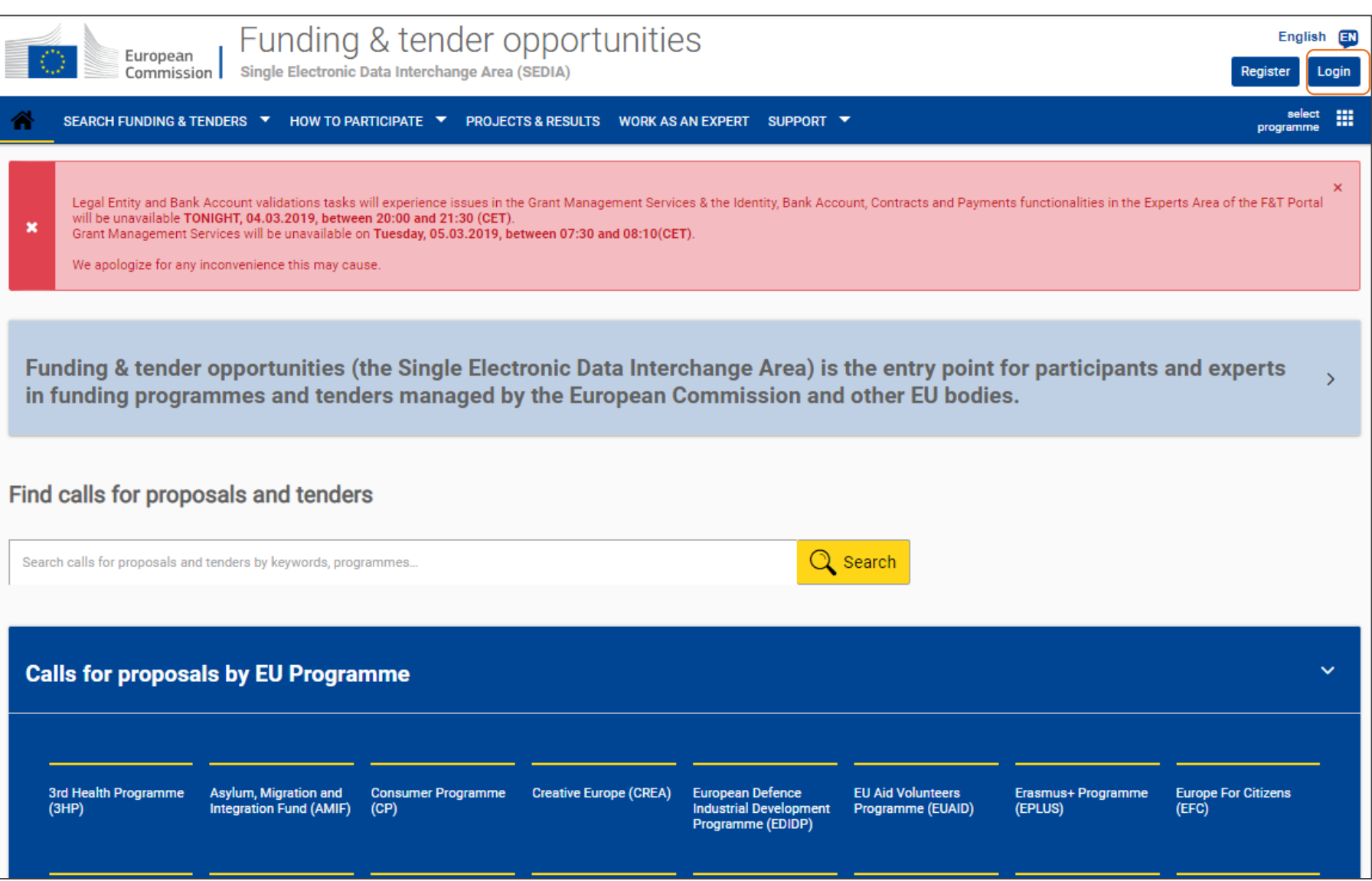

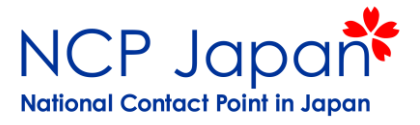

### 確認画面にProceedが表示されるのでクリック

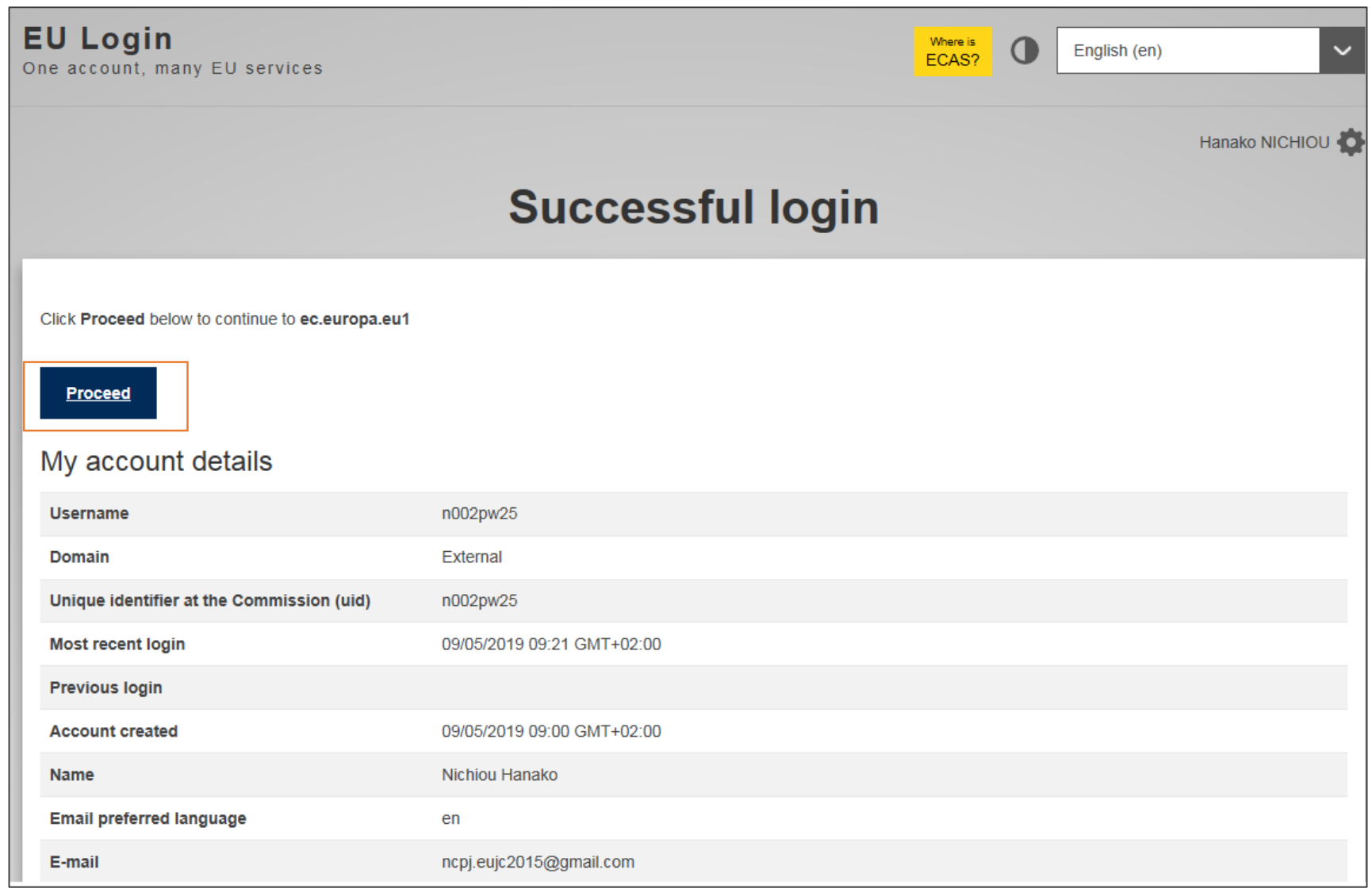

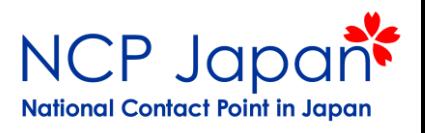

### My Areaが表示され、最初にMy Organizationが表示される

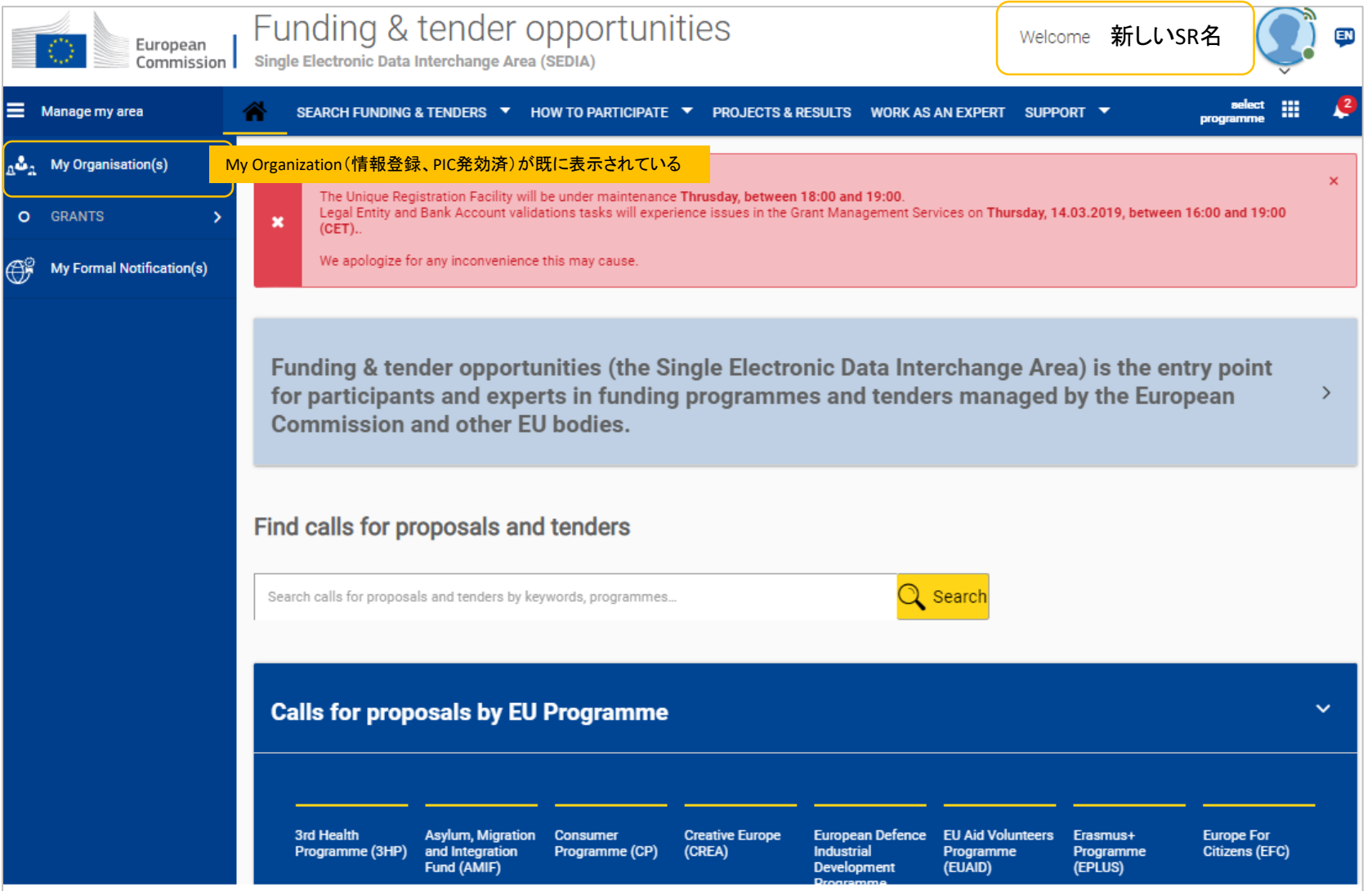

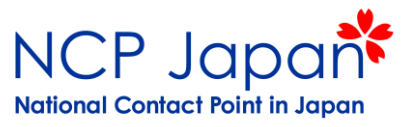

#### My Area >> My Organizationへアクセスし、ActionからManage Rolesをクリック

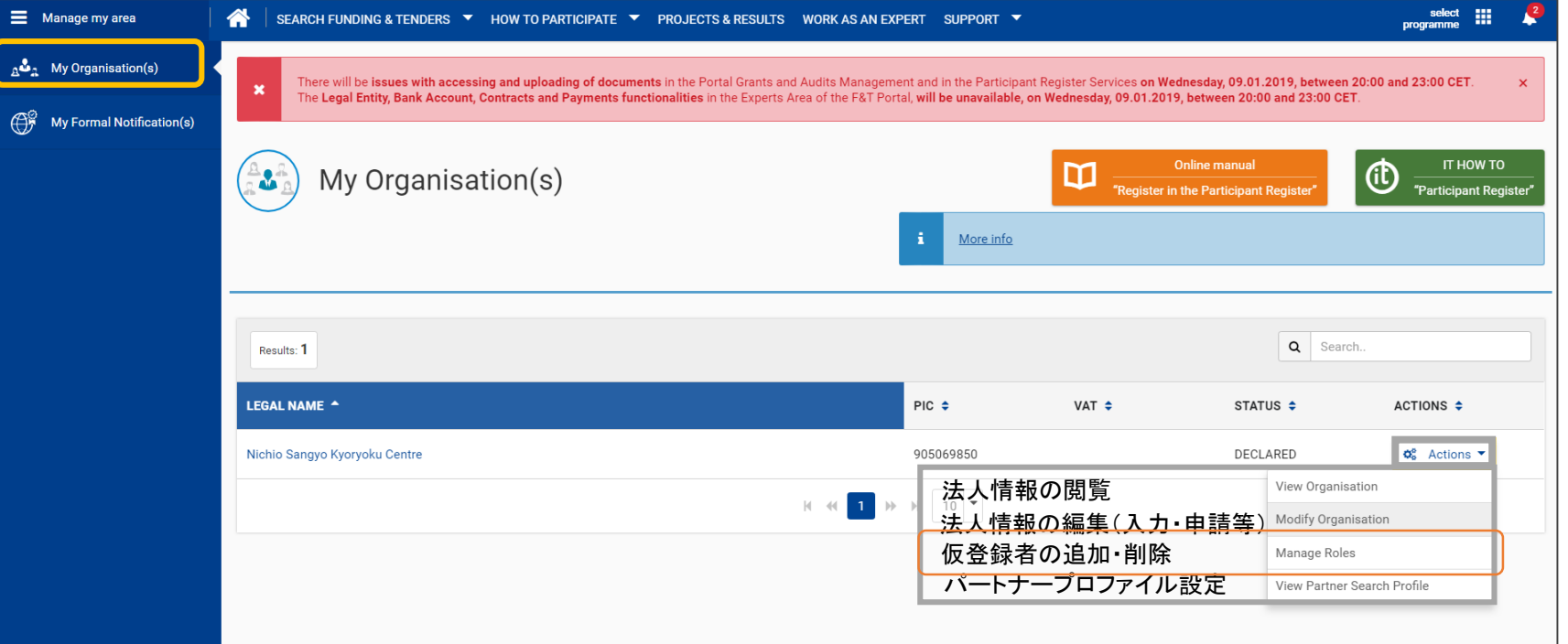

### ※上記4つのオプションは仮登録者アカウントにのみ表示されます。

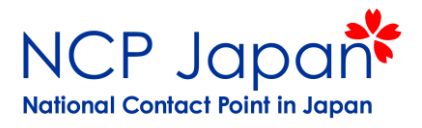

### 仮登録者が2名に増えている事を確認してください

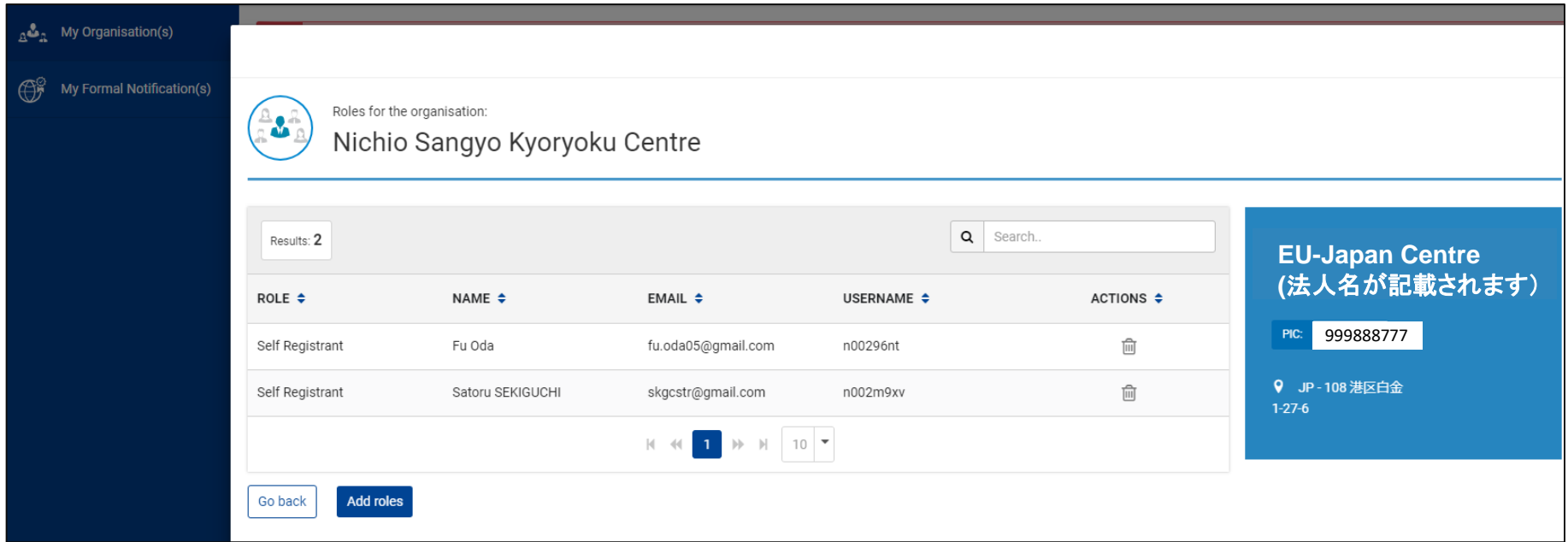

仮登録者は最高9名まで登録が可能

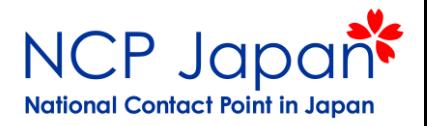

### 追加を行った既存のSRにも登録完了の連絡が送付されます

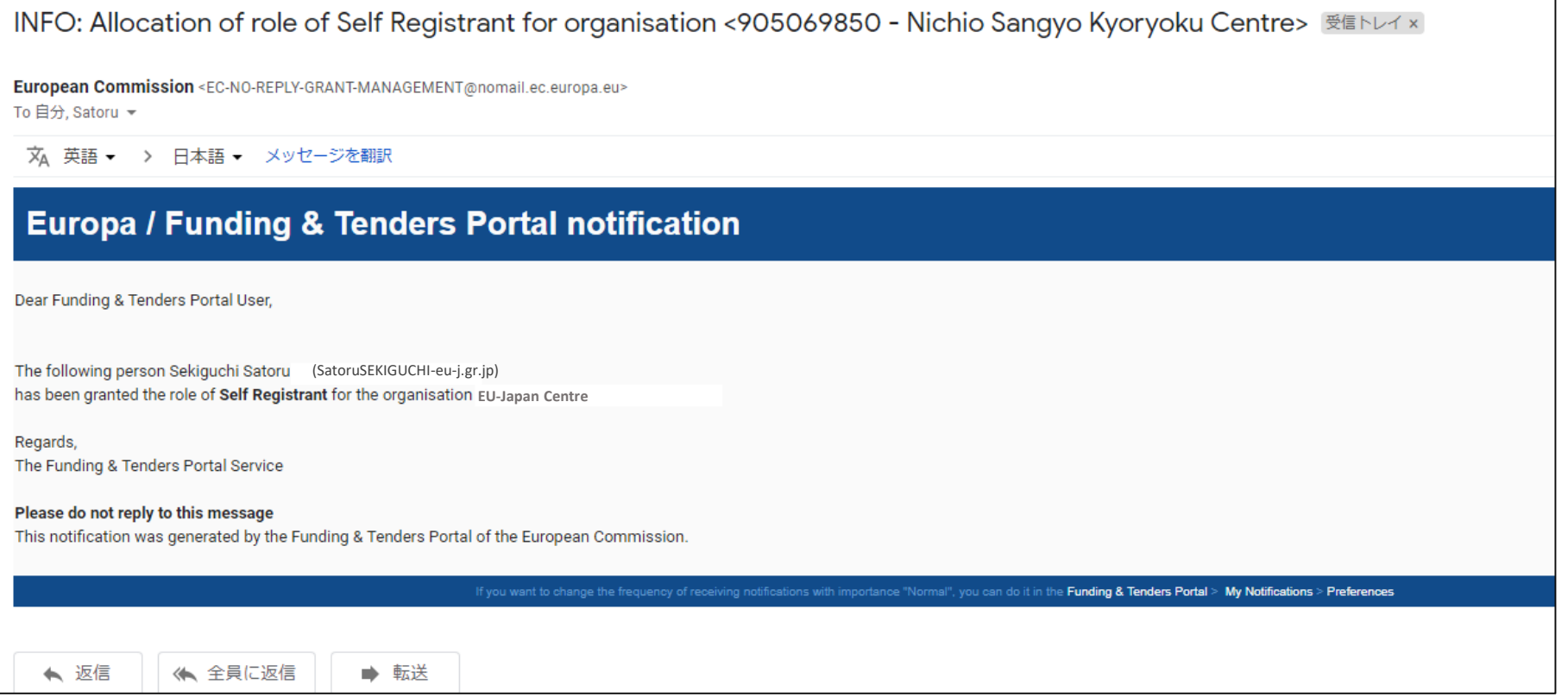

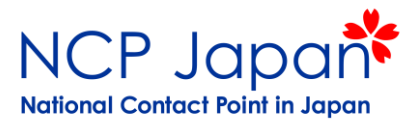

## 4.研究者の登録

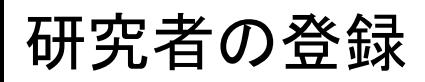

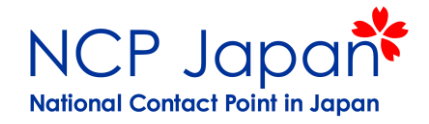

#### How To Participate>> Participant Register>>Register Organizationを選択する

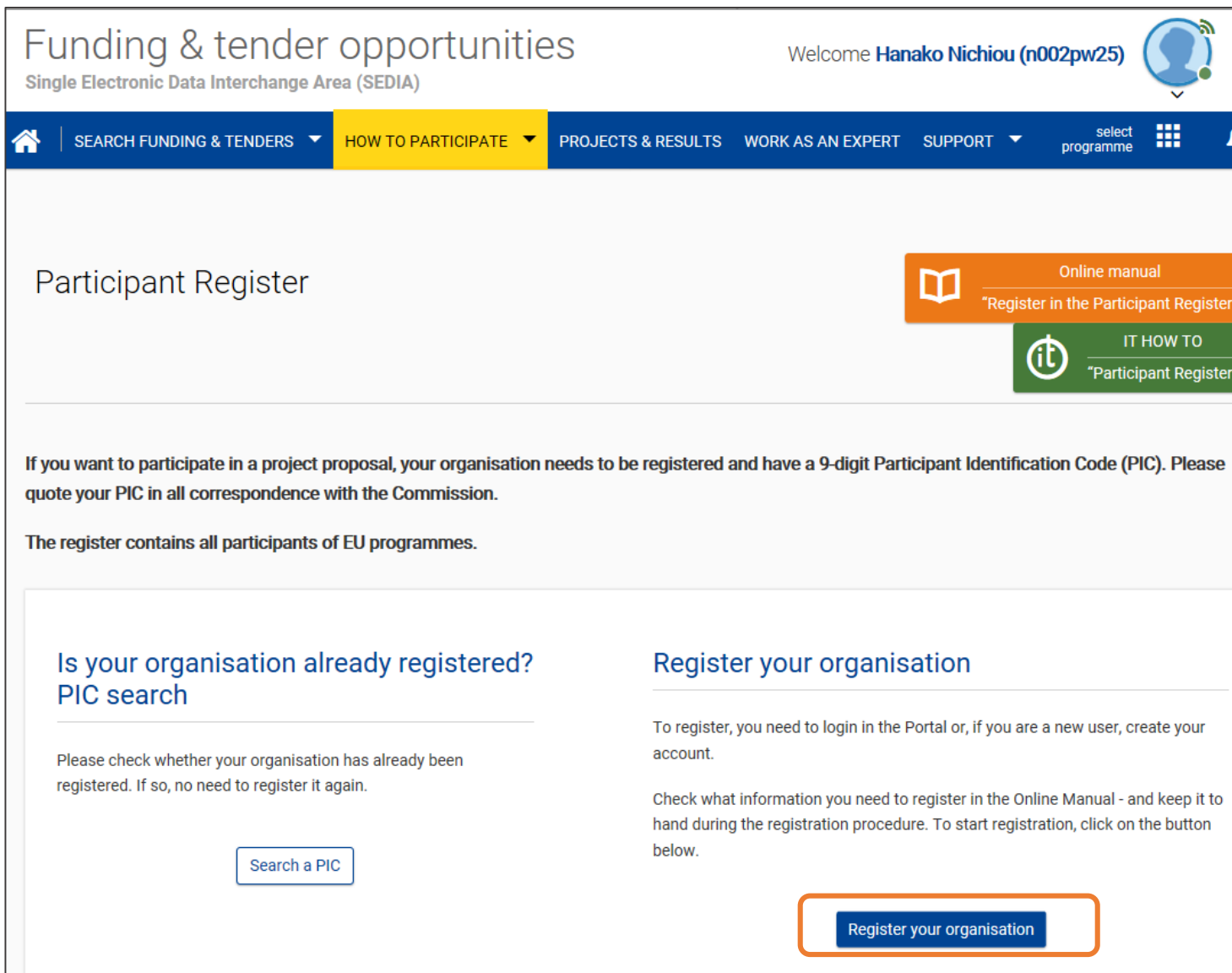

### 研究者の登録

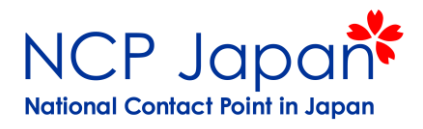

### 利用規約を承諾する(スクロールして承諾の旨を☑し、承諾ボタンを押す。

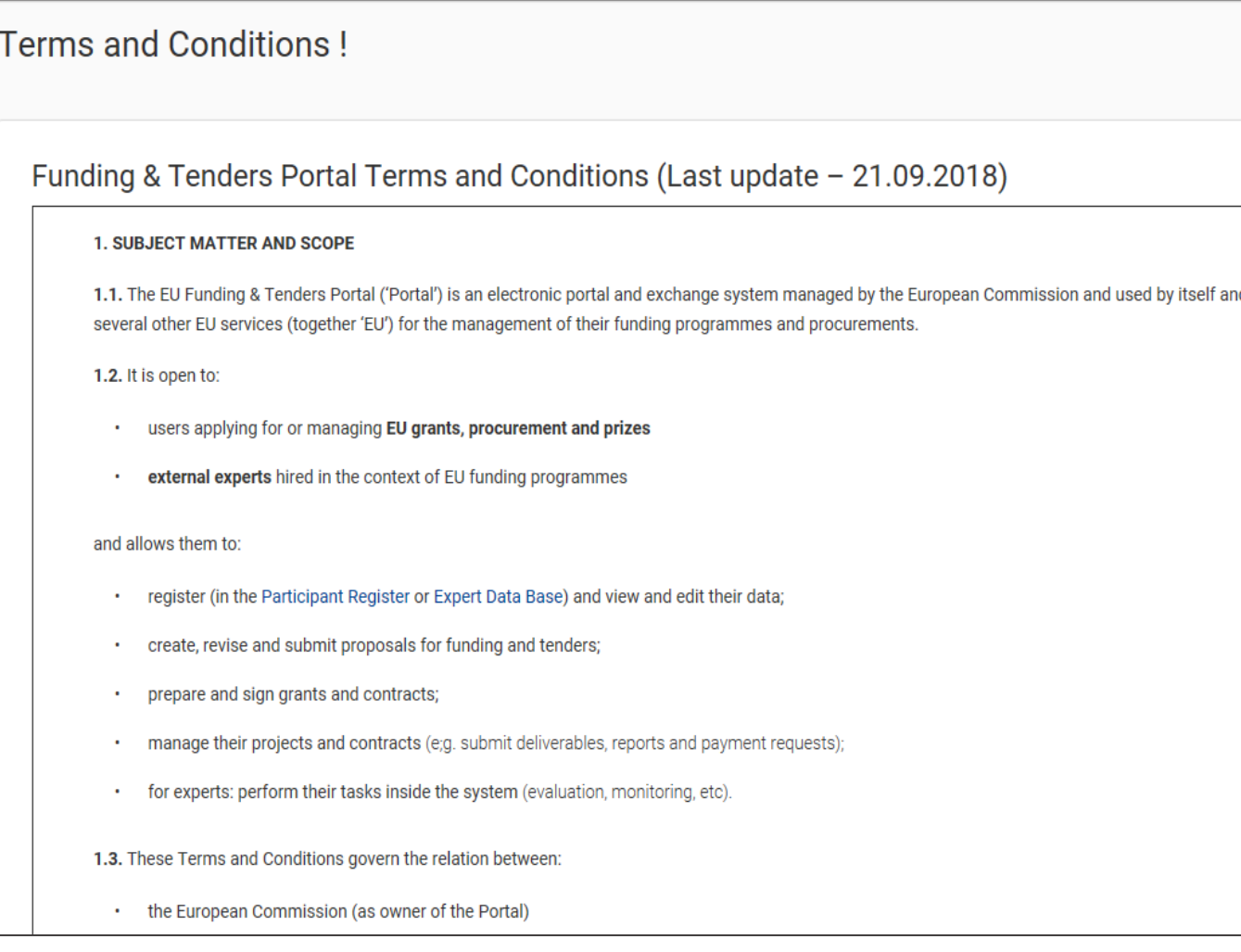

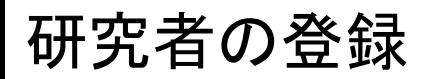

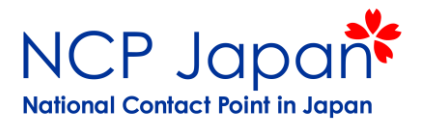

 $\sqrt{\phantom{a}}$  Next  $\sqrt{\phantom{a}}$ 

### はじめのページは簡単な説明が開くので何もせずNEXTボタンを押す

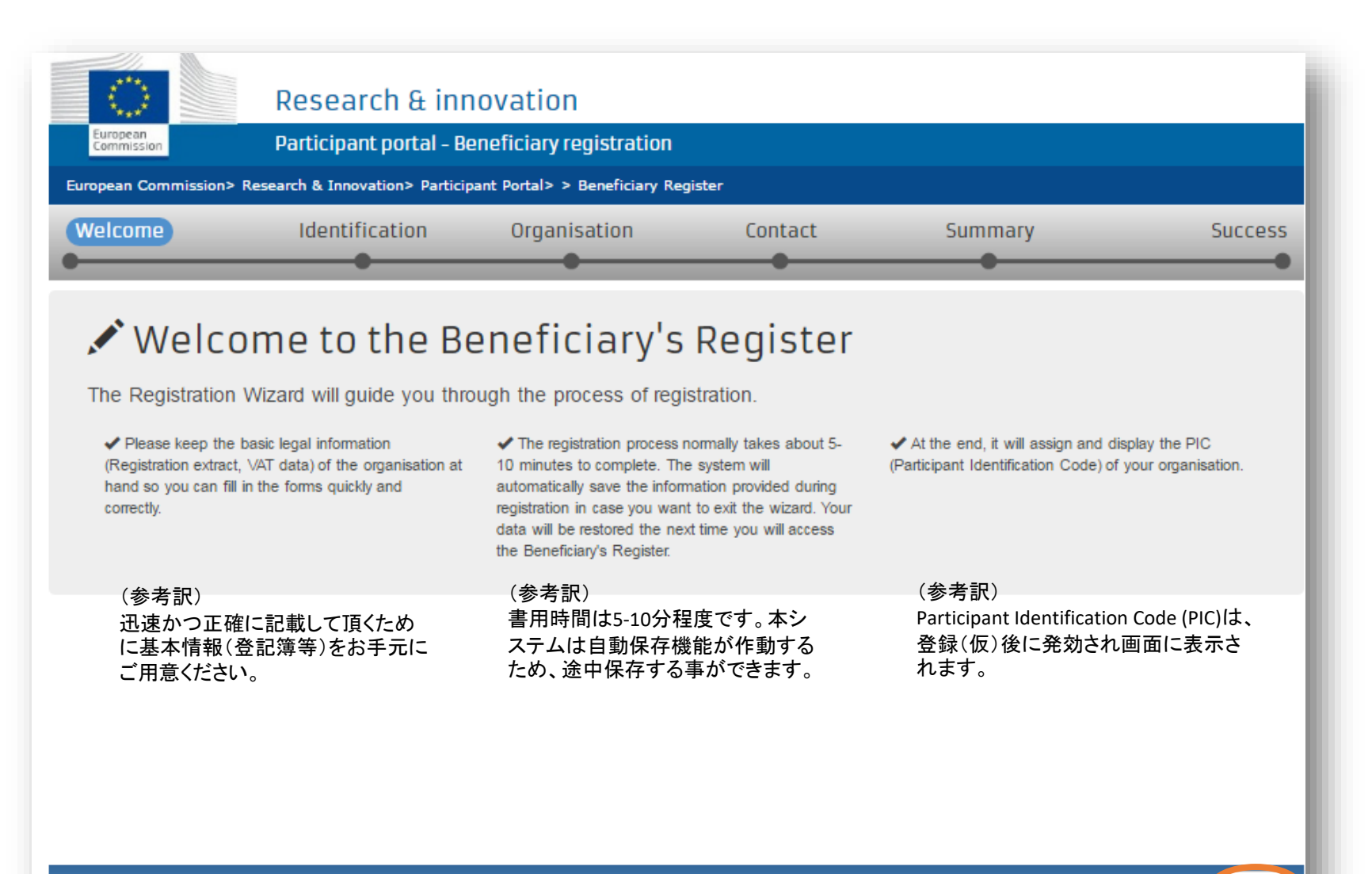

© European Commission

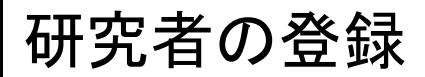

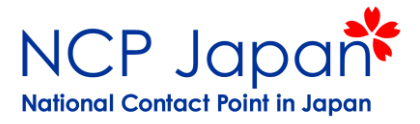

K Pre Next >

### 法人名、法人番号を記載する

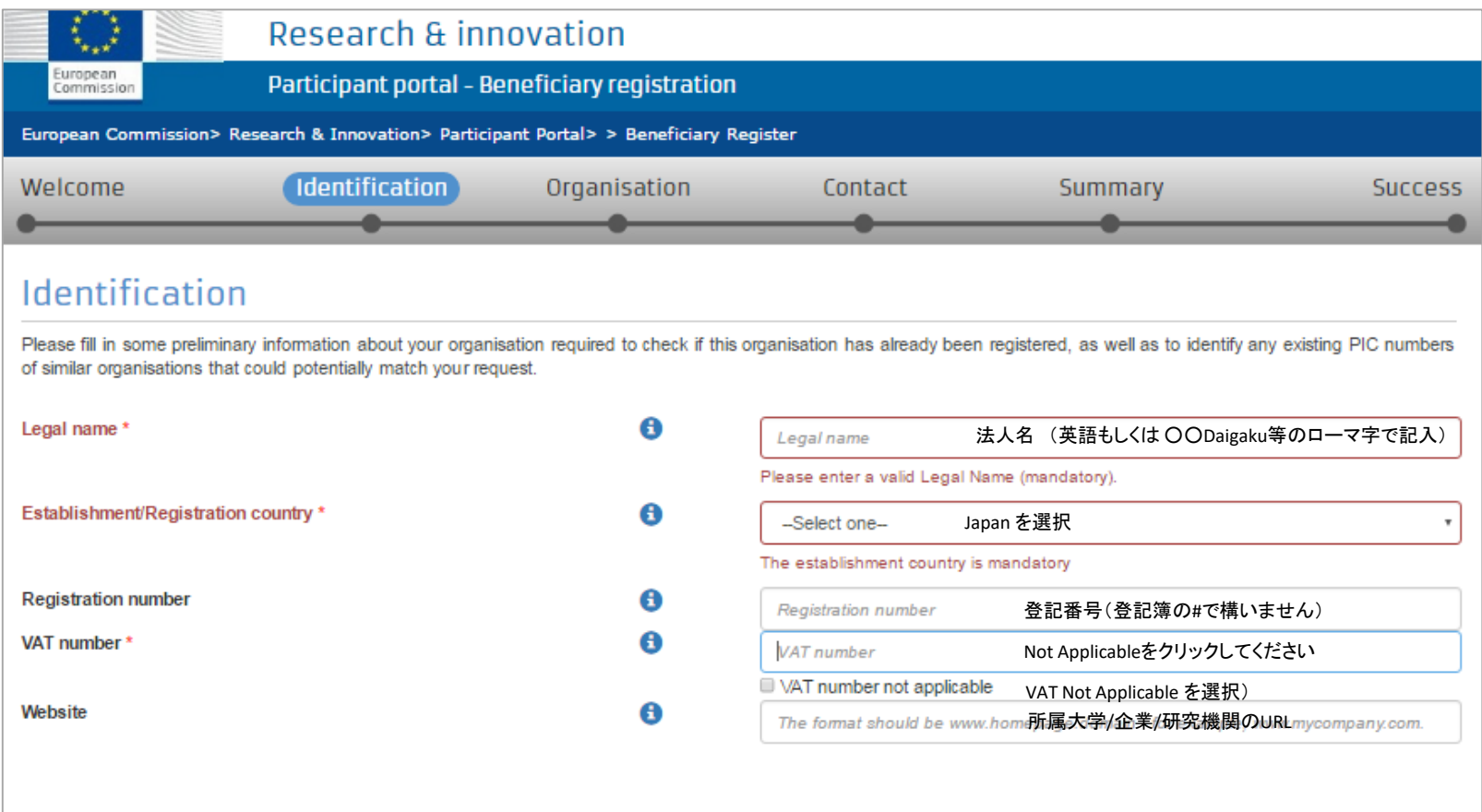

法人名、登記された国、VAT (日本はnot applicableを☑)等を設定し次へ進む

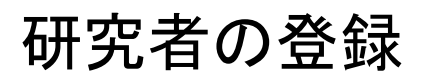

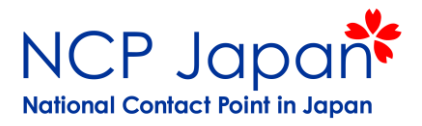

### 既存の所属法人の法人名、法人番号を選択する

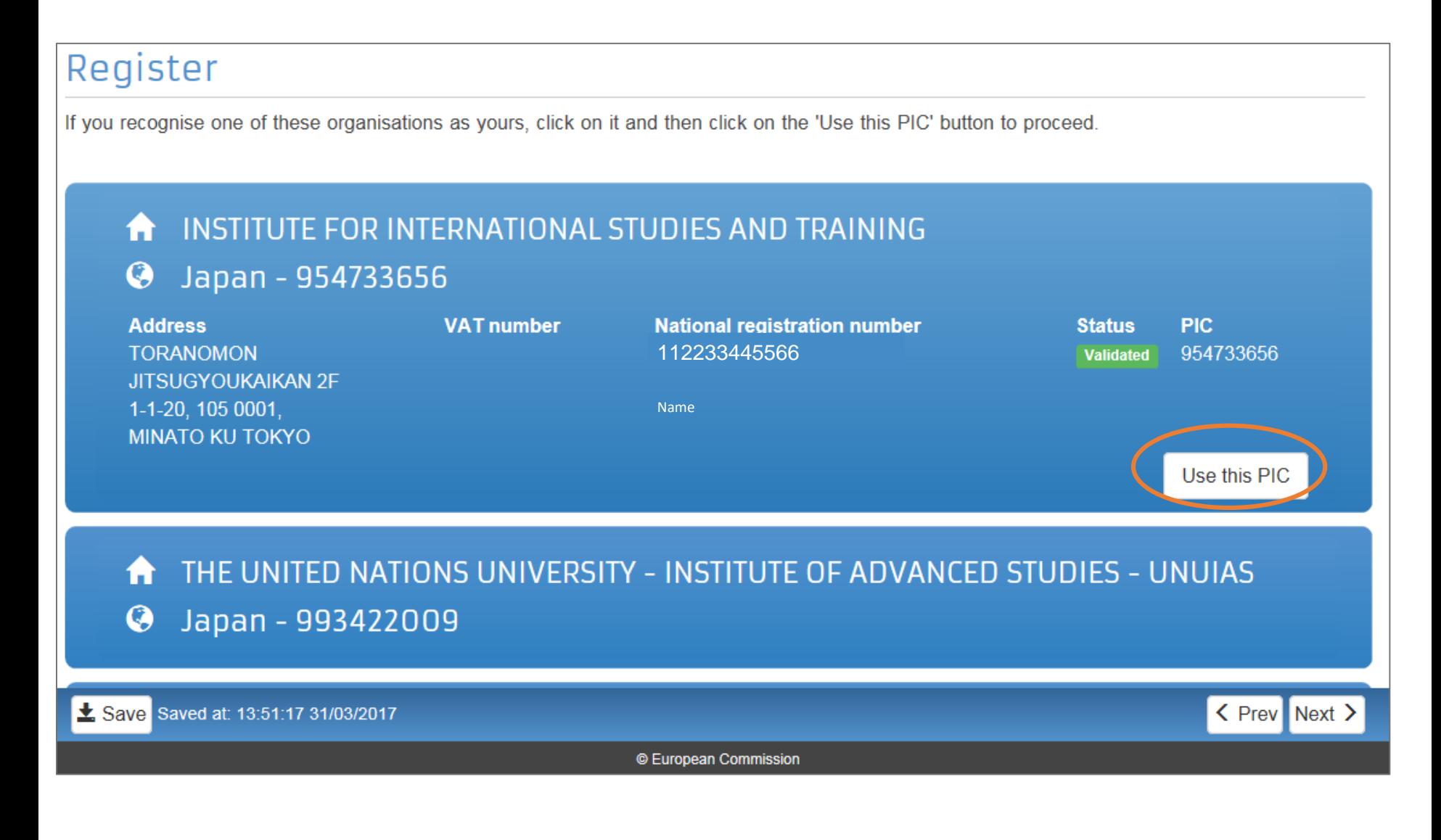

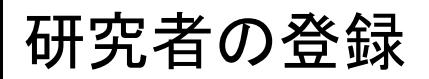

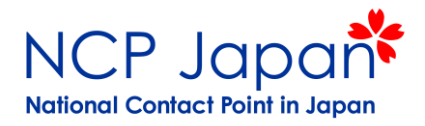

### 既存の所属法人の法人名、法人番号が自身のアカウントに適用される

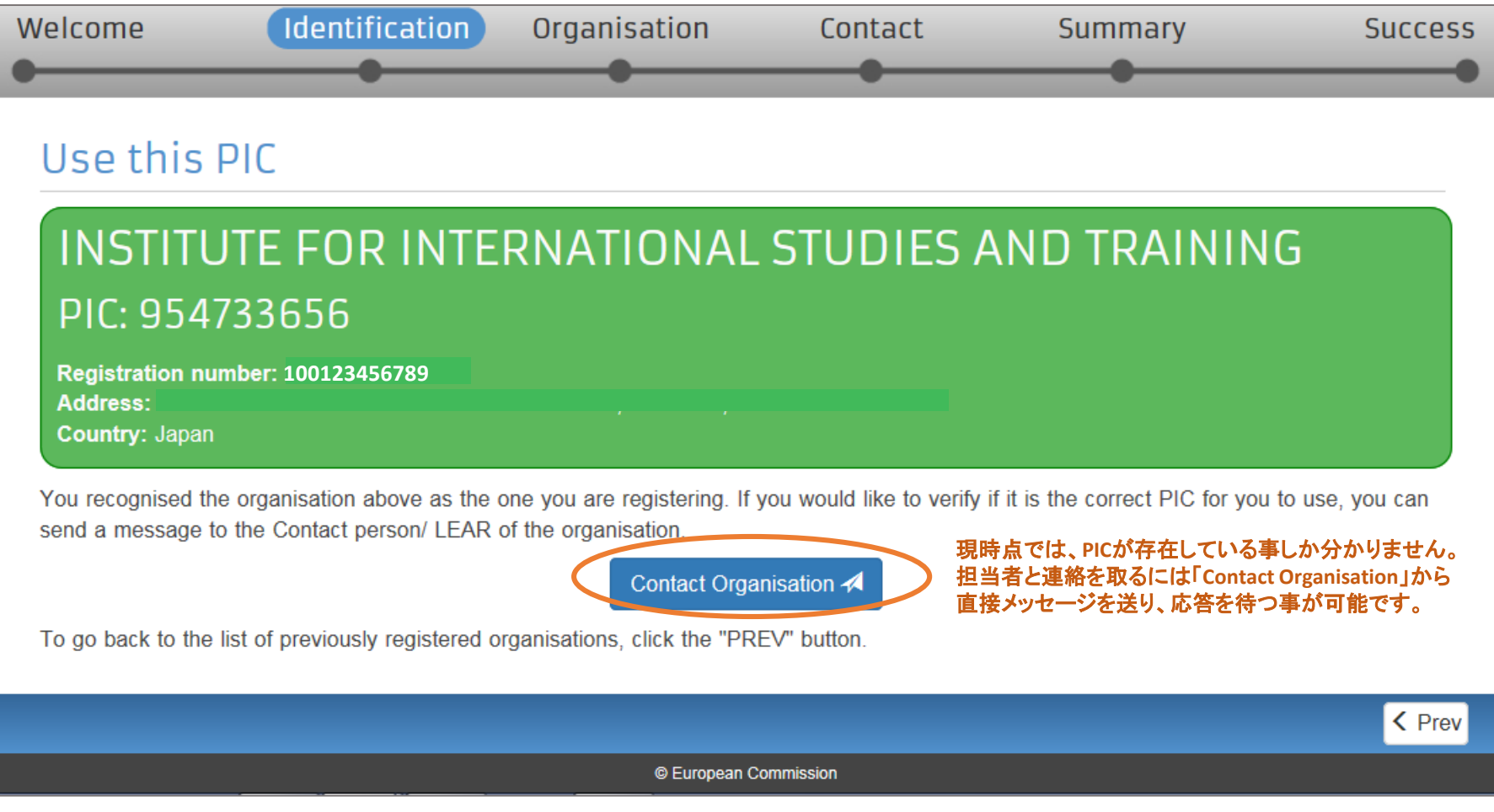

以上で研究者の個人登録及び法人アカウントの設定は完了です。

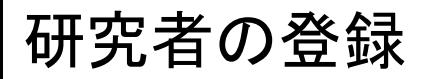

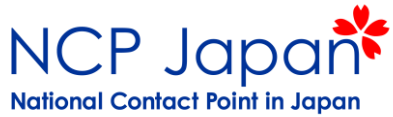

#### Funding and Tenders Portalを開くとMy Organizationには仮登録者と同じ法人が 表示されますが、操作オプションは限られています。

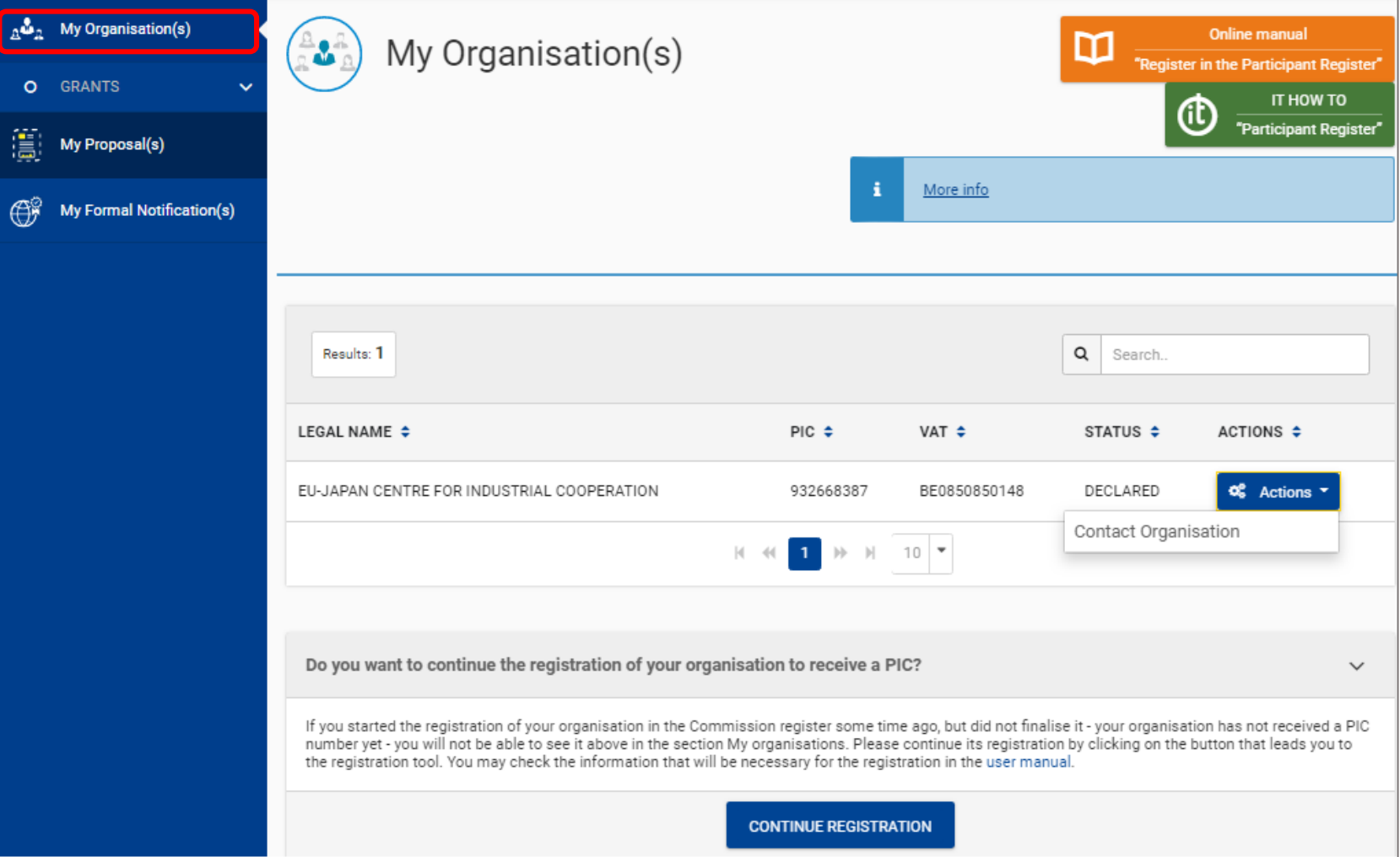

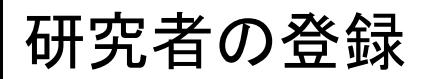

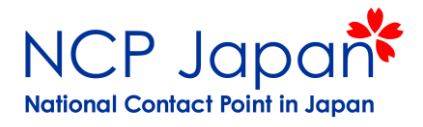

### EU側コーディネーターに連絡し、以下の作業を行ってもらう

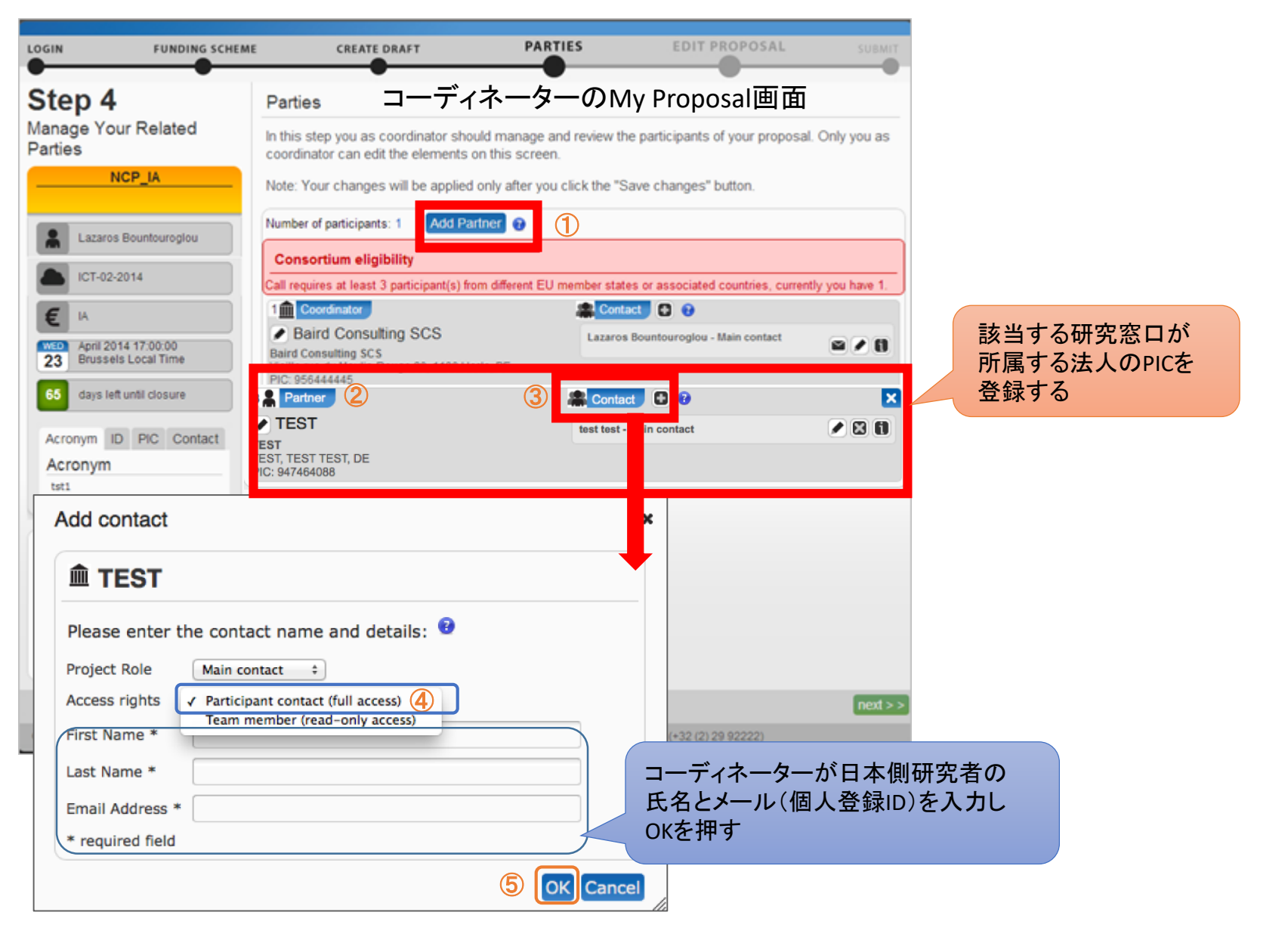

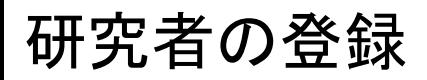

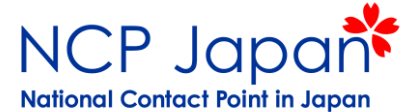

#### Funding and Tenders Portalを開くと、My Proposalが表示されActionボタンに表示される Editボタンでいつでも提案書にアクセスできるようになる。

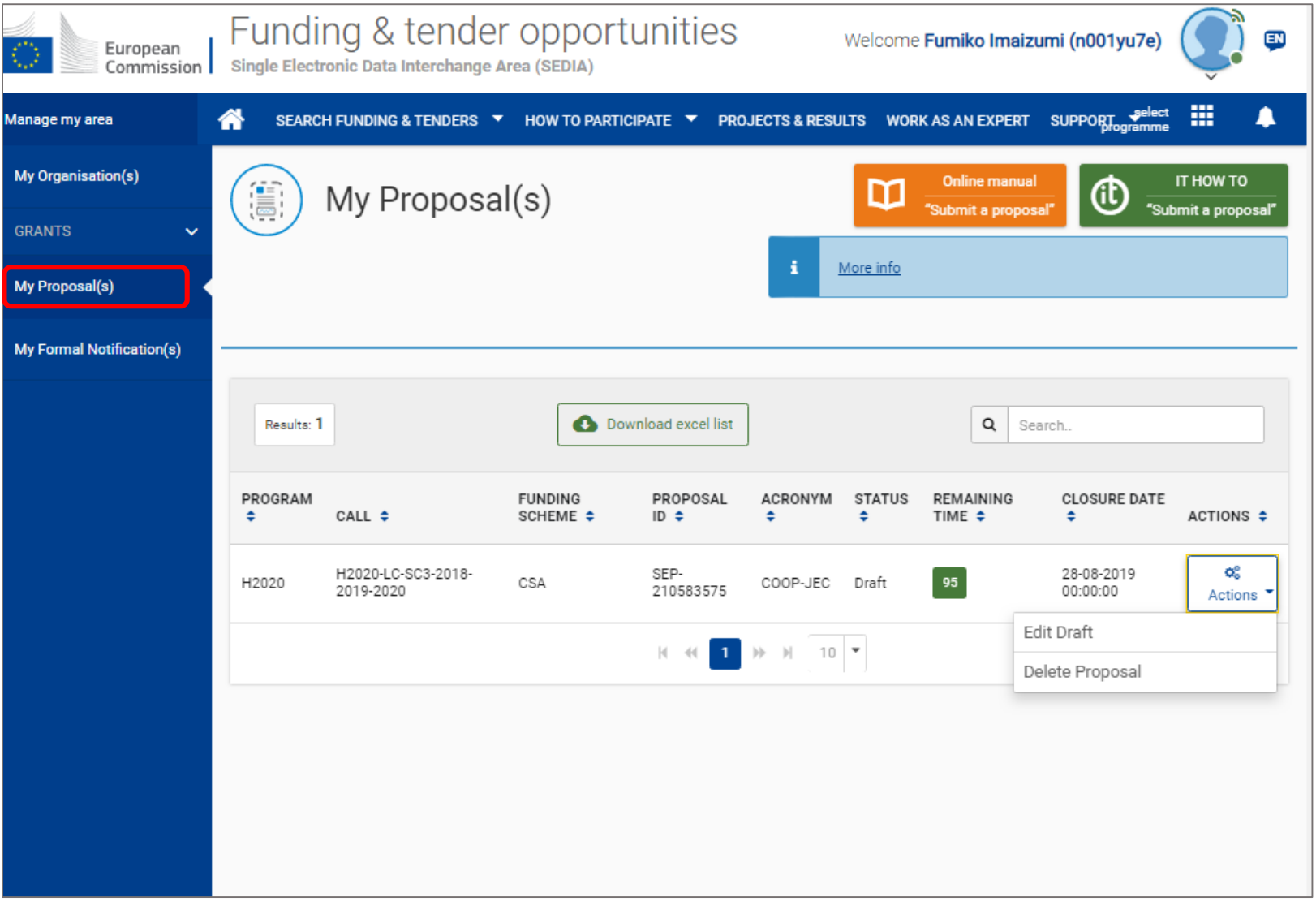

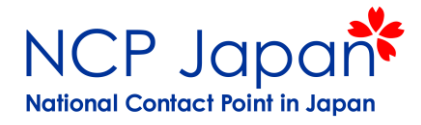

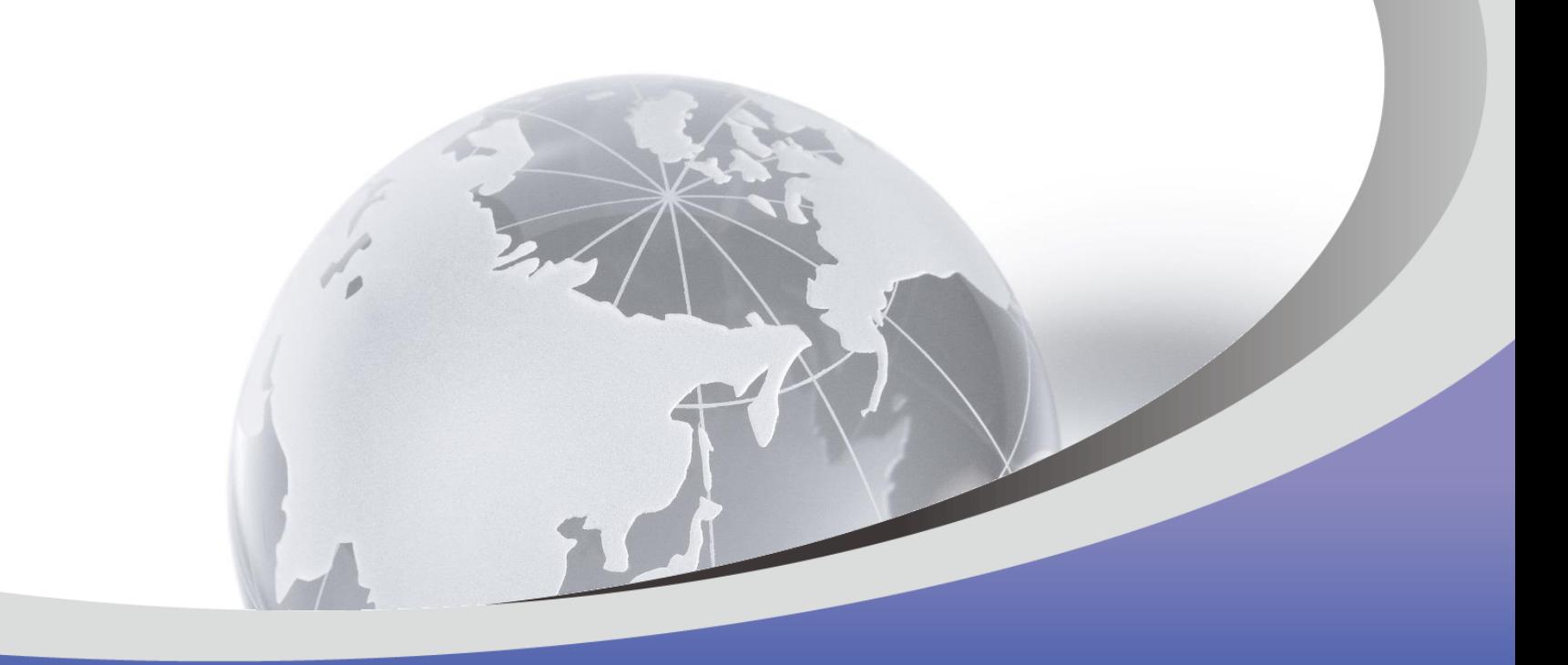

# 次は事務手続き座学②です

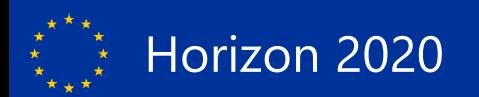